**SIEMENS mobile**

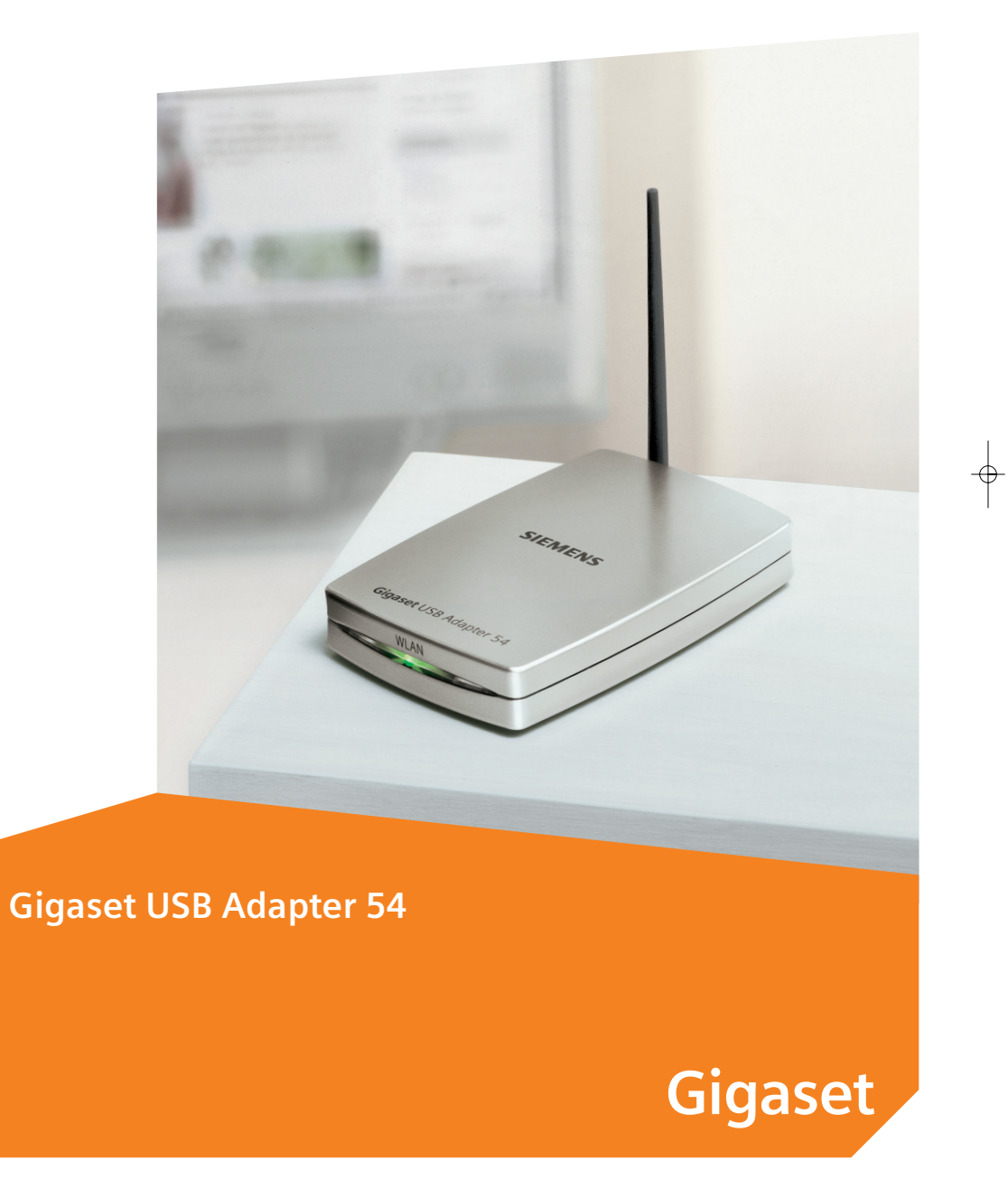

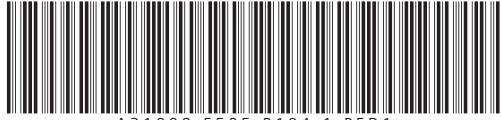

A31008-E505-B104-1-PED1

Issued by Information and Communication mobile Haidenauplatz 1 D-81667 Munich

 $\overline{\bigoplus}$ 

© Siemens AG 2004 All rights reserved. Subject to availability. Rights of modification reserved.

Siemens Aktiengesellschaft www.siemens-mobile.com/gigaset

Ref.No.: A31008-E505-B104-1-PED1

**Table of Contents**

 $\mathbf{I}$ 

# **Table of Contents**

 $\sim 1$ 

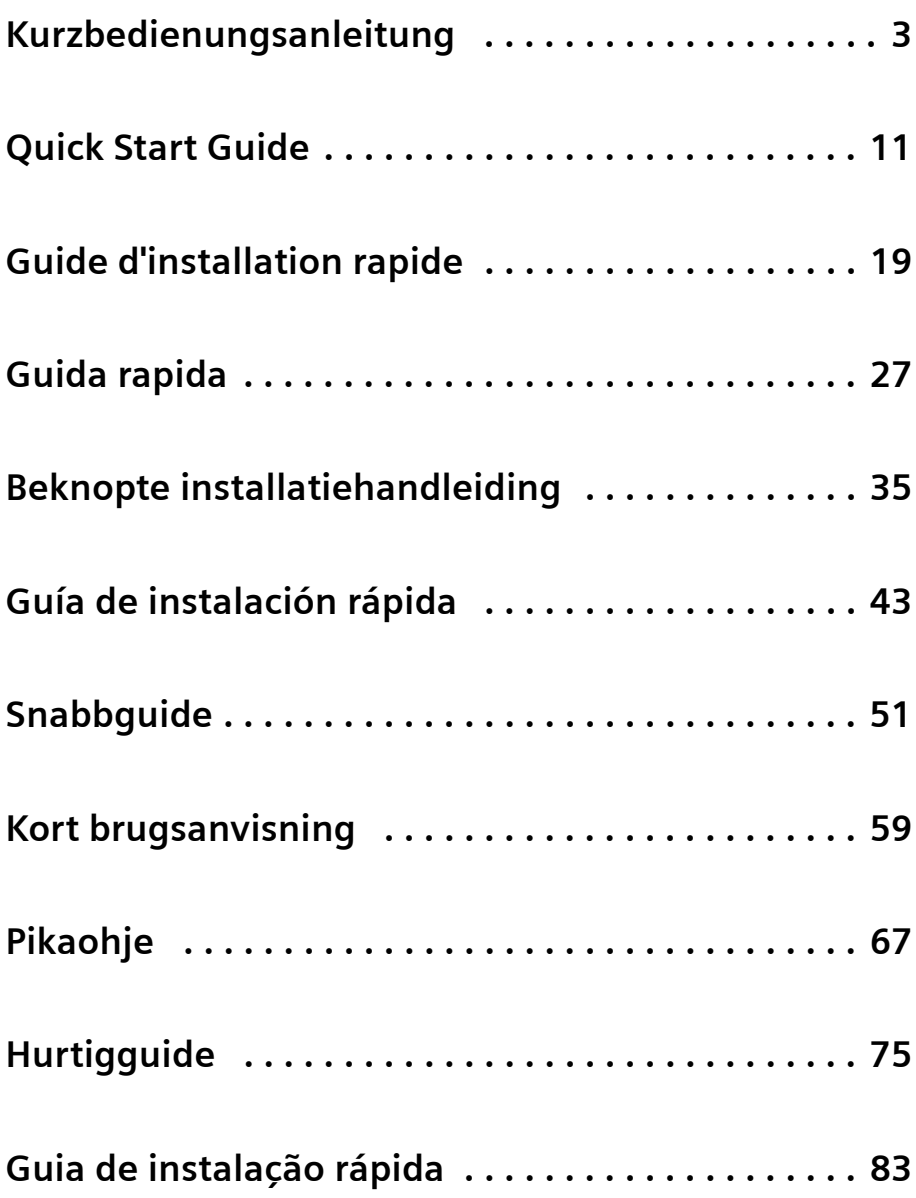

 $\mathbf{I}$ 

•Federal Communication Commission Interference Statement

•This equipment has been tested and found to comply with the limits for a Class B digital device, pursuant to Part 15 of the FCC Rules. These limits are designed to provide reasonable protection against harmful interference in a residential installation. This equipment generates, uses and can radiate radio frequency energy and, if not installed and used in accordance with the instructions, may cause harmful interference to radio communications. However, there is no guarantee that interference will not occur in a particular installation. If this equipment does cause harmful interference to radio or television reception, which can be determined by turning the equipment off and on, the user is encouraged to try to correct the interference by one of the following measures:

•

•

•

•

•-•Reorient or relocate the receiving antenna.

•-•Increase the separation between the equipment and receiver.

•-•Connect the equipment into an outlet on a circuit different from that •to which the receiver is connected.

•-•Consult the dealer or an experienced radio/TV technician for help.

•This device complies with Part 15 of the FCC Rules. Operation is subject to the following two conditions: (1) This device may not cause harmful interference, and (2) this device must accept any interference received, including interference that

may cause undesired operation.

•FCC Caution: Any changes or modifications not expressly approved by the party responsible for compliance could void the user's authority to operate this equipment.

•IMPORTANT NOTE:

•FCC Radiation Exposure Statement:

•This equipment complies with FCC radiation exposure limits set forth for an uncontrolled environment. This equipment should be installed and operated with minimum distance 20cm between the radiator & your body.

•This transmitter must not be co-located or operating in conjunction with any other antenna or transmitter.

• •SIEMENS declared that S30853-S1016-R107XX (X=0~9,A~Z,-) is limited in CH1~11 by specified firmware controlled in USA.

# <span id="page-3-0"></span>**Kurzbedienungsanleitung**

Diese Kurzbedienungsanleitung zeigt Ihnen, wie Sie die mitgelieferte Software installieren und den Gigaset USB Adapter 54 an Ihren PC anschließen. Detaillierte Informationen finden Sie in der Bedienungsanleitung in elektronischer Form auf der mitgelieferten CD-ROM und im Internet unter

www.siemens-mobile.com/gigasetusbadapter54.

# **Warenzeichen**

Microsoft, Windows 98SE, Windows ME, Windows 2000, Windows XP und Internet Explorer sind registrierte Warenzeichen der Microsoft Corporation.

Netscape, Netscape Navigator und Netscape Communicator sind registrierte Warenzeichen der Netscape Communications Corporation.

# **Sicherheitshinweise**

- ◆ Der Gigaset USB Adapter 54 kann den Betrieb von medizinischen Geräten beeinflussen.
- ◆ Händigen Sie die Bedienungsanleitung und die CD-ROM mit aus, wenn Sie Ihren Gigaset USB Adapter 54 an Dritte weitergeben.

## **Hinweise zum sicheren Betrieb**

Wenn Sie den Gigaset USB Adapter 54 auf Ihrem PC installiert und konfiguriert haben, sollten Sie Sicherheitseinstellungen am kabellosen Netzwerk vornehmen:

- $\blacklozenge$  Ändern Sie die SSID für alle kabellosen Geräte Ihres Netzwerks.
- ◆ Verschlüsseln Sie den Funkverkehr Ihres kabellosen Netzwerks.

# **Packungsinhalt**

Die Verpackung enthält die folgenden Bestandteile:

- ◆ ein Gigaset USB Adapter 54 mit USB-Anschlusskabel und Dipol-Antenne
- $\bullet$  eine Installations-CD einschließlich Bedienungsanleitung und dem Dokument "Praktische Anwendungsfälle und Konfigurationsbeispiele"
- $\bullet$  diese Kurzbedienungsanleitung

## **Systemanforderungen**

Zum Betrieb benötigen Sie:

- ◆ einen PC mit mindestens 466 MHz und einem der folgenden Betriebssysteme: Windows 98SE, Windows ME, Windows 2000 oder Windows XP
- ◆ 64 MB RAM, mehr Arbeitsspeicher ist empfehlenswert
- $\bullet$  mindestens 30 MB Festplattenkapazität
- ◆ einen freien USB-Anschluss
- u ein CD-ROM-Laufwerk **oder** ein DVD-Laufwerk

## **Grundlagen von Wireless LANs**

Um ein kabelloses Netzwerk (Ad-hoc-Netzwerk) aufzubauen, benötigen Sie für jeden PC, der an das Netz angeschlossen werden soll, einen kabellosen Netzwerkadapter, zum Beispiel den Gigaset USB Adapter 54, die Gigaset PC Card 54 oder die Gigaset PCI Card 54.

Um ein Netzwerk mit kabellosen und gegebenenfalls kabelgebundenen Komponenten (Infrastruktur-Netzwerk) und mit Internet-Zugang aufzubauen, benötigen Sie zusätzlich einen Access Point, zum Beispiel den kabellosen Router Siemens Gigaset SE 505 dsl/ cable.

Um das Netzwerk im Infrastruktur-Modus aufzubauen, gehen Sie wie folgt vor:

- 1. Installieren Sie zunächst den Gigaset USB Adapter 54 an einem PC.
- 2. Installieren Sie dann den Access Point. Dies ist in der Bedienungsanleitung des entsprechenden Geräts beschrieben.
- 3. Stellen Sie die Verbindung vom Gigaset USB Adapter 54 zum Access Point her.
- 4. Optional können Sie weitere PCs kabellos anschließen.

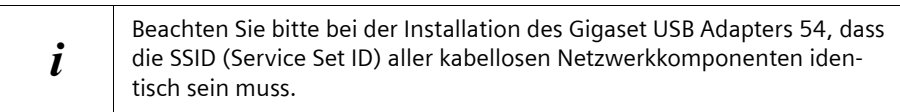

#### **Ad-hoc-Netzwerk**

In einem Ad-hoc-Netzwerk werden über Funk Peer-to-Peer-Verbindungen zwischen PCs hergestellt. Ein Ad-hoc-Netzwerk wird von den Teilnehmern bei Bedarf spontan (ad hoc) aufgebaut.

#### **Infrastruktur-Netzwerk**

Im Infrastruktur-Netzwerk werden Verbindungen zwischen den Netzteilnehmern über einen Access Point (oder mehrere Access Points) hergestellt. Der Access Point, zum Beispiel den kabellosen Router Siemens Gigaset SE 505 dsl/cable, dient als Basis des kabellosen Netzwerks. Er steuert die Verbindungen zwischen den angeschlossenen Teilnehmern und kann außerdem die Verbindung von den mobilen Stationen eines kabellosen Netzwerks zu einem kabelgebundenen LAN (Ethernet) oder zum Internet herstellen.

### <span id="page-5-0"></span>**Installation**

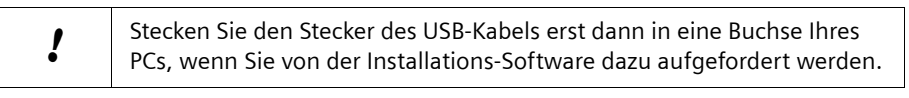

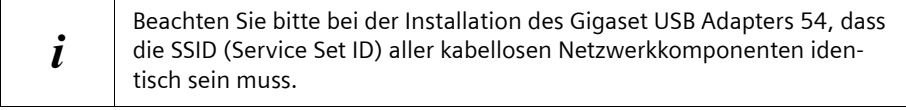

Um ein Wireless LAN aufzubauen, gehen Sie wie folgt vor:

- 1. Installieren Sie die Software von der im Lieferumfang befindlichen CD-ROM, siehe ["Installation" auf Seite 5.](#page-5-0)
- 2. Schließen Sie den Gigaset USB Adapter 54 erst dann an Ihren PC an, wenn das Installationsprogramm Sie dazu aufordert.
- 3. Installieren Sie die Treiber.
- 4. Konfigurieren Sie das Netzwerk mit Hilfe des Gigaset WLAN Adapter Monitors.

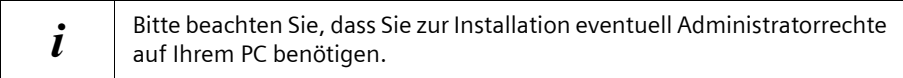

#### **Installation starten**

- $\rightarrow$  Beenden Sie alle laufenden Programme.
- **→** Legen Sie die im Lieferumfang enthaltene CD-ROM in das CD-ROM-Laufwerk Ihres PCs und warten Sie, bis das Startfenster erscheint. Falls das Startfenster auf Ihrem PC nicht automatisch erscheint, starten Sie die Installation manuell:
	- Öffnen Sie den Windows Explorer.
	- Wählen Sie das CD-ROM-Laufwerk.
	- Doppelklicken Sie auf das Programm **start.exe**.

Das Fenster zur Sprachauswahl erscheint.

 $\rightarrow$  Wählen Sie Ihre Sprache.

Es erscheint ein Fenster mit der Übersicht über den Inhalt der CD-ROM.

 $\rightarrow$  Klicken Sie auf *Installation*.

**i** Die Fenster der verschiedenen Betriebssyteme unterscheiden sich nur wenig voneinander. Die Installation erfolgt, bis auf wenige Mausklicks und Neustartvorgänge, weitgehend automatisch.

Der InstallShield Wizard erscheint auf dem Bildschirm.

 $\rightarrow$  Klicken Sie auf *Weiter*, um die Installation fortzusetzen.

Das Fenster mit den Lizenzvereinbarungen wird geöffnet.

**→** Wenn Sie mit den Lizenzvereinbarungen einverstanden sind, klicken Sie auf *Jg*.

Im folgenden Fenster wählen Sie die Art der Installation.

Die Installationsart *Benutzerdefiniert* sollten Sie nur verwenden, wenn Sie über sehr gute System- und Netzwerkkenntnisse verfügen.

ì Wählen Sie die Installationsart *Typisch* und klicken Sie auf *Weiter*.

Während der Installation zeigt der InstallShield Wizard im Fenster *Setup-Status*, welche Aktion gerade ausgeführt wird, und er zeigt den Fortschritt der Installation an.

Nach Abschluss dieses Installationsschritts erscheint ein Meldungsfenster, das Sie dazu auffordert, den Gigaset USB Adapter 54 an den PC anzuschließen.

**→** Stecken Sie den Stecker in eine freie USB-Buchse an Ihrem PC.

#### **Treibersoftware installieren**

Nach dem Einstecken des USB-Kabels wird die Installation automatisch fortgesetzt. Die automatische Hardwareerkennung des Betriebssystems wird geöffnet, um die Treiber für den Gigaset USB Adapter 54 zu installieren.

Abhängig von anderen Einstellungen Ihres PCs kann es sein, dass dieses Dialogfeld bei Ihnen nicht erscheint. Der hier beschriebene Installationsschritt wird dann automatisch vom System durchgeführt.

ì Wählen Sie die Option *Software automatisch installieren*, und klicken Sie auf *Weiter*.

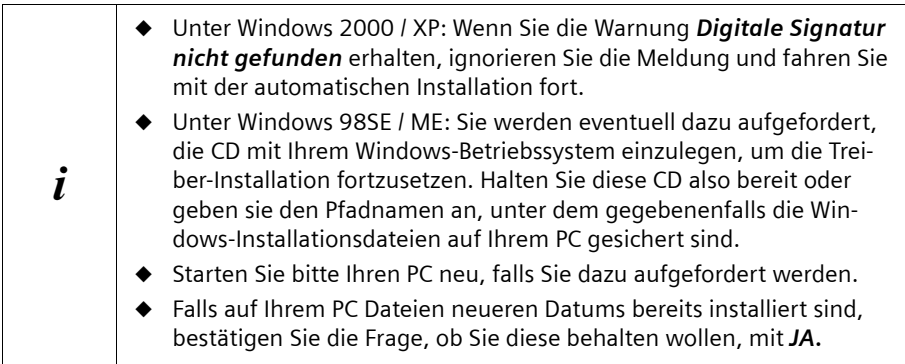

Nach der Installation erscheint ein Fenster, das Sie zum Fertigstellen der Installation auffordert.

**→** Klicken Sie auf *Fertigstellen*.

Die Installation wird abgeschlossen und Ihr PC wird neu gestartet.

# **Installation überprüfen**

Wenn die Installation erfolgreich war, steht Ihnen jetzt der Gigaset WLAN Adapter Monitor zur Verfügung. Mit dem Gigaset WLAN Adapter Monitor konfigurieren Sie Ihren Gigaset USB Adapter 54 und bauen eine Verbindung zu anderen Netzwerkadaptern oder zu einem Access Point auf.

Der Gigaset WLAN Adapter Monitor wird durch ein Symbol im Info-Bereich der Taskleiste dargestellt, das Ihnen auch anzeigt, ob bereits eine Verbindung zu einem Verbindungspartner besteht.

Folgende Anzeigen im Info-Bereich der Taskleiste sind möglich:

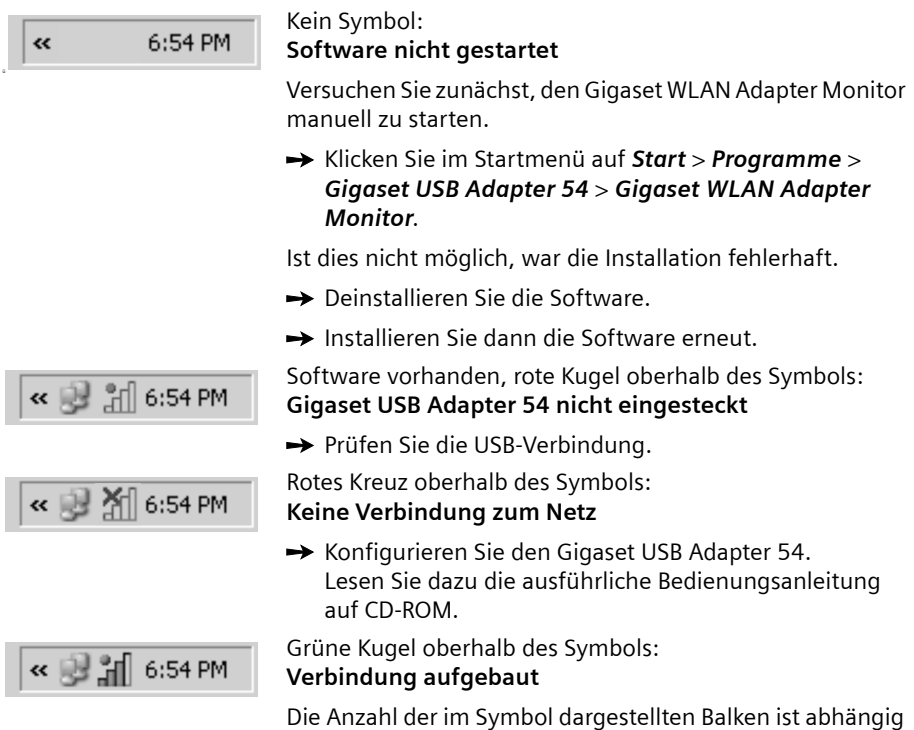

Bei aktiver Verbindung zeigt die Anzahl der farbigen Balken im Symbol die Verbindungsqualität an, je mehr Balken farbig dargestellt werden, desto besser ist die Verbindungsqualität:

von der Verbindungsqualität (s. unten).

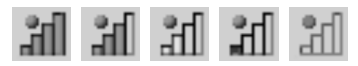

Wenn eines dieser Symbole erscheint, ist die Verbindung zum Access Point bereits hergestellt. Sie können nun Ihren Web Browser starten, um ins Internet zu gelangen.

 $\sim 1$ 

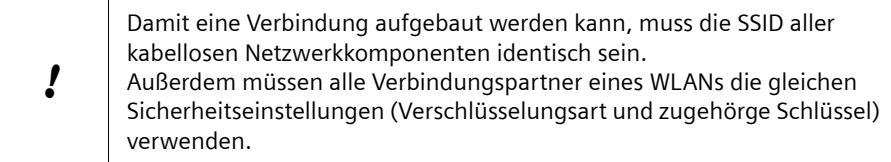

Legen Sie die Sicherheitseinstellungen im Gigaset WLAN Adapter Monitor fest.

### **Sicherheitseinstellungen**

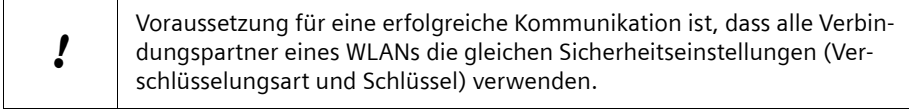

#### **Sicherheitsoptionen aktivieren**

Im Register *Konfiguration* – *Sicherheit* ist der Sicherheitsmodus *Verschlüsselung aus* voreingestellt, d. h. alle Eingabefelder sind deaktiviert.

→ Wählen Sie im Feld Authentifizierung den gewünschten Anmeldestandard, um die Eingabefelder zu aktivieren. Die Anmeldung Ihres Netzwerkadapters wird gemäß dem gewählten Anmeldestan-

dard geprüft. Der Sicherheitsmodus *Verschlüsselung ein* wird in der linken oberen Ecke des Registers *Konfiguration* – *Sicherheit* angezeigt.

- $\rightarrow$  Passen Sie anschließend die Sicherheitseinstellungen Ihres Netzwerkadapters an die Anforderungen der gewünschten Netzwerkumgebung an.
- **→** Lesen Sie die ausführliche Bedienungsanleitung auf der CD-ROM, um die Verschlüsselung optimal zu konfigurieren.

# **Kundenservice (Customer Care)**

Wir bieten Ihnen schnelle und individuelle Beratung!

◆ Unser Online-Support im Internet ist immer und überall erreichbar:

[www.siemens-mobile.com/customercare](http://www.siemens-mobile.com/customercare)

Sie erhalten 24 Stunden Unterstützung rund um unsere Produkte. Sie finden dort ein interaktives Fehler-Suchsystem, eine Zusammenstellung der am häufigsten gestellten Fragen und Antworten sowie Bedienungsanleitungen und aktuelle Software-Updates zum Download.

Häufig gestellte Fragen und Antworten finden Sie auch in der ausführlichen Bedienungsanleitung und im Dokument "Praktische Anwendungsfälle und Konfigurationsbeispiele" auf der mitgelieferten CD-ROM.

◆ Persönliche Beratung zu unserem Angebot erhalten Sie bei der Premium-Hotline:

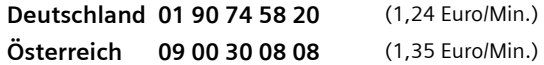

Es erwarten Sie qualifizierte Siemens-Mitarbeiter, die Ihnen bezüglich Produktinformation und Installation kompetent zur Seite stehen.

u Im Falle einer notwendigen Reparatur, evtl. Garantie- oder Gewährleistungsansprüche erhalten Sie schnelle und zuverlässige Hilfe bei unseren **Service-Centern** in:

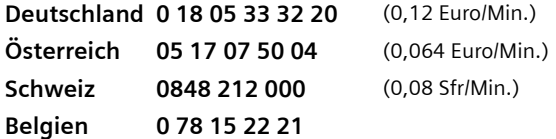

Die persönliche Abgabe Ihres Siemens-Gerätes ist ausschließlich möglich in:

**Österreich** Siemens Service Shop, Erdberger Lände 28, A-1030 Wien oder Siemens Service Shop, Quellenstraße 2, A-1100 Wien Montag bis Freitag von 8 - 18 Uhr

Bitte halten Sie Ihren Kaufbeleg bereit.

In Ländern, in denen unser Produkt nicht durch autorisierte Händler verkauft wird, werden keine Austausch- bzw. Reparaturleistungen angeboten.

Fragen zum DSL- und Kabelanschluss richten Sie bitte an Ihren Netzanbieter.

# <span id="page-11-0"></span>**Quick Start Guide**

This Quick Start Guide shows you how to install the supplied software and connect the Gigaset USB Adapter 54 to your PC. You will find more detailed information in the electronic operating instructions on the supplied CD-ROM and on the Internet at www.siemens-mobile.com/gigasetusbadapter54.

### **Trademarks**

Microsoft, Windows 98SE, Windows ME, Windows 2000, Windows XP and Internet Explorer are registered trademarks of the Microsoft Corporation.

Netscape, Netscape Navigator and Netscape Communicator are registered trademarks of the Netscape Communications Corporation.

## **Safety precautions**

- ◆ The Gigaset USB Adapter can affect medical equipment.
- $\blacklozenge$  Make sure you include the operating instructions and the CD-ROM, when you pass on your Gigaset USB Adapter 54 to somebody else.

### **Notes on secure operation**

When you have installed and configured the Gigaset USB Adapter 54 on your PC, you should apply security settings on the wireless network:

- $\bullet$  Change the SSID for all of the wireless devices within your network.
- $\blacklozenge$  Encrypt the communications over your wireless network.

### **Contents**

The package contains the following components:

- $\bullet$  a Gigaset USB Adapter 54 with USB cable and dipole aerial
- $\bullet$  an installation CD including operating instructions and the document "Practical tips and configuration examples"
- $\blacklozenge$  this Quick Installation Guide

#### **english**

### **System requirements**

You will require:

- $\bullet$  a PC with at least 466 MHz and one of the following operating systems: Windows 98SE, Windows ME, Windows 2000 or Windows XP
- $\bullet$  a minimum of 64 MB RAM is recommended
- $\bullet$  at least 30 MB free hard disk space
- $\bullet$  a free USB port
- ◆ a CD-ROM drive **or** a DVD drive

### **Wireless LAN Basics**

To set up a wireless network (ad-hoc network), you will require a wireless network adapter for each PC you want to connect to the network, for example a Gigaset USB Adapter 54, Gigaset PC Card 54 or Gigaset PCI Card 54.

To set up a network with wireless and wired components (infrastructure network) and with Internet access, you will also need an Access Point, e.g. the Siemens Gigaset SE505 dsl/cable wireless router.

To set up the network in infrastructure mode:

- 1. First install the Gigaset USB Adapter 54 in a PC.
- 2. Then install the Access Point. This is described in the operating instructions for the device in question.
- 3. Then set up the connection from the Gigaset USB Adapter 54 to the Access Point.
- 4. You can then connect other wireless PCs if you wish.

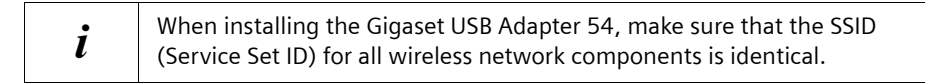

#### **Ad-hoc network**

In an ad-hoc network, PCs communicate with each other via wireless peer-to-peer connections. An ad-hoc network is set up by participants as and when required.

#### **Infrastructure network**

In an infrastructure network, connections between network participants are set up via an Access Point (or several Access Points). The Access Point, for example a wireless Siemens Gigaset SE 505 dsl/cable router, is used as the basis for the wireless network. It controls the connections between the participants and can also establish the connection from the mobile stations of a wireless network to a wired LAN (Ethernet) or the Internet.

### <span id="page-13-0"></span>**Installation**

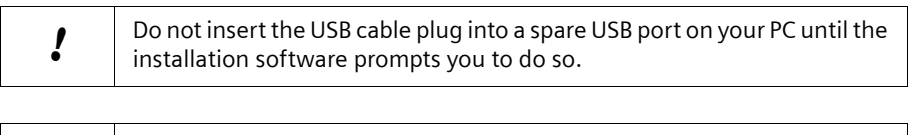

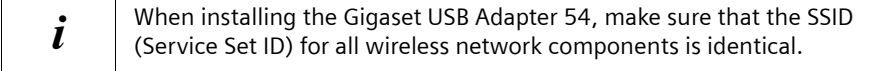

To set up a wireless LAN:

- 1. Install the software from the CD-ROM supplied, see ["Installation" on page 13.](#page-13-0)
- 2. Do not connect the Gigaset USB Adapter 54 to your PC until the installation procedure prompts you to do so.
- 3. Install the drivers.
- 4. Configure the network using the Gigaset WLAN Adapter Monitor.

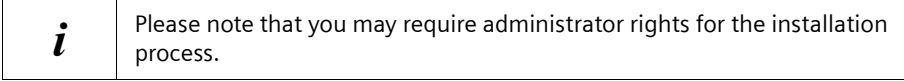

**english**

### **Running installation**

 $\rightarrow$  Close all running programs.

 $\rightarrow$  Insert the CD-ROM supplied into the CD-ROM drive of your PC and wait until the welcome screen appears. If this screen does not appear automatically, start installation manually:

- Open Windows Explorer.
- Select the CD-ROM drive.
- Double-click **start.exe**.

The language selection screen appears

 $\rightarrow$  Select the language.

You will now see a screen showing the contents of the CD-ROM.

**→** Click *Installation*.

**i** The screens for the various operating systems differ only marginally.<br>Installation is largely automatic, apart from a few mouse clicks and restarts.

The InstallShield Wizard appears on the screen.

 $\rightarrow$  Click on **Next** to continue installation.

The licence agreement screen now appears.

 $\rightarrow$  If you accept the licence agreement, click on Yes.

In the next screen, choose the type of installation. You should only choose *Custom* if you have very good system and network skills.

 $\rightarrow$  Select the option *Typical* and click on **Next**.

During installation, the InstallShield Wizard uses the *Setup\_Status* screen to show which action is being carried out, and the progress is also displayed.

After this installation step is completed, a message appears prompting you to connect the Gigaset USB Adapter 54 to your PC.

 $\rightarrow$  Now insert the plug into a spare USB port on your PC.

#### **Installing driver software**

Once the USB cable has been plugged in, installation continues automatically. The operating system's automatic hardware recognition opens to install the drivers for the Gigaset USB Adapter 54.

Depending on the other settings of your PC, this dialogue box may not appear. The installation step described here is automatically carried out by the system.

 $\rightarrow$  Select the *Install software automatically* option, and click on *Next*.

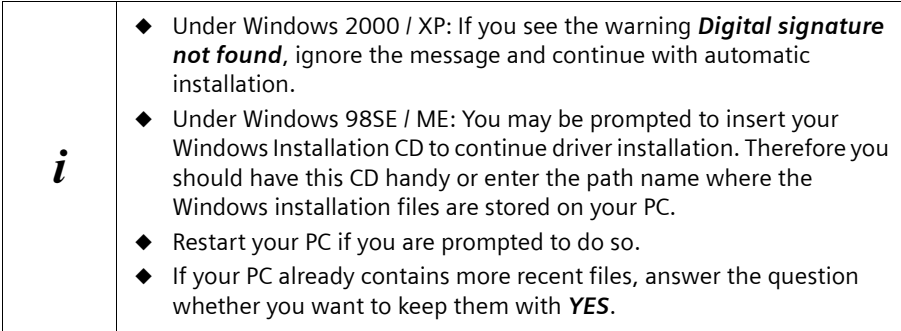

After installation, a message will appear prompting you to complete installation.

**→** Click on *Finish*.

This completes installation and your PC will be rebooted.

#### **english**

# **Checking installation**

If installation was successful, you can now use the Gigaset WLAN Adapter Monitor. With the Gigaset WLAN Adapter Monitor you can configure your Gigaset USB Adapter 54 and create a connection to other network adapters or an Access Point.

 $\mathsf{l}$ 

The Gigaset WLAN Adapter Monitor is represented by an icon in the status area of the taskbar, this icon also shows you if there is already a connection to a connection partner.

The following may be displayed in the status area of the taskbar:

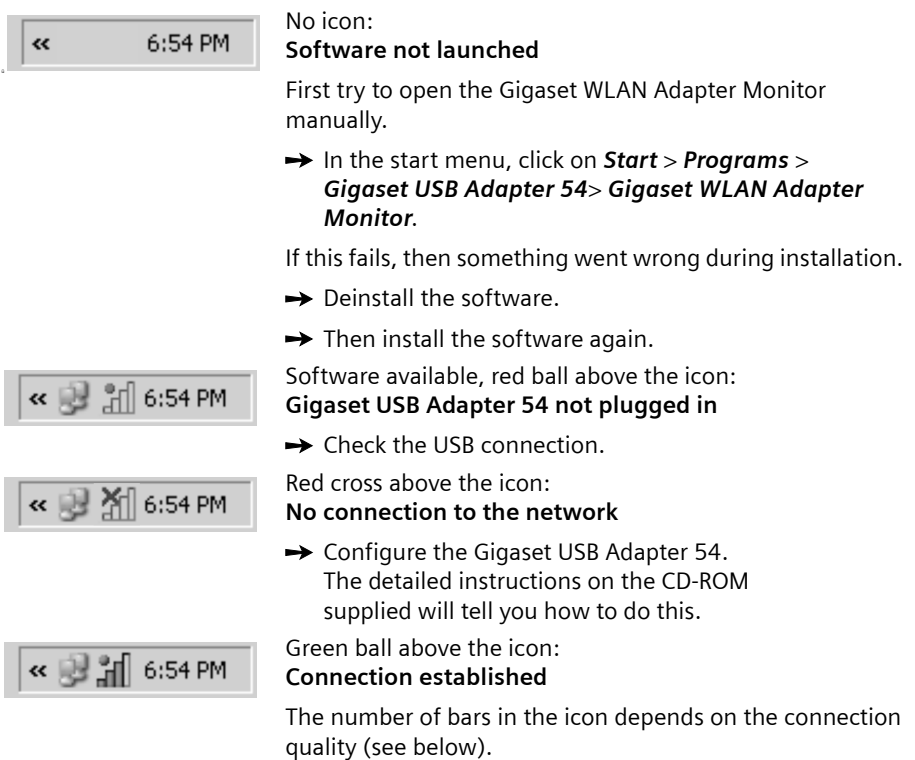

During an active connection, the number of coloured bars in the icon indicates the connection quality, the more bars shown the better the quality of the connection:

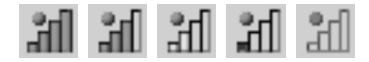

 $\sim$  1

If one of these icons appears, the connection to the Access Point is already established. You can now start your Web browser to access the Internet.

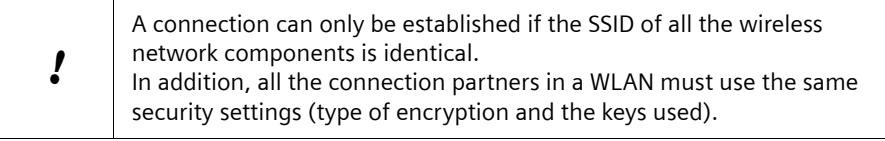

Use the Gigaset WLAN Adapter Monitor to define the security settings.

### **Security settings**

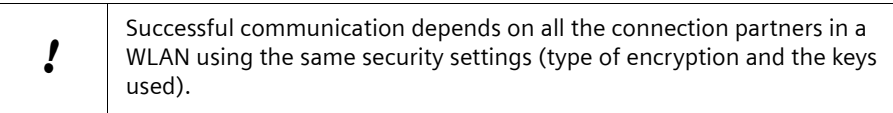

#### **Activating security options**

In the *Configuration* – *Security* tab, the default security mode is *Encryption off*, i. e. all the entry fields have been deactivated.

 $\rightarrow$  In the *Authentication* field, select the authentication standard to activate the entry fields.

The registration of your network adapter is then checked against the chosen authentication standard. The *Encryption on* security mode is displayed in the upper left corner of the *Configuration* – *Security* tab.

- $\rightarrow$  Then adjust the security settings of your network adapter to the requirements of the network environment.
- $\rightarrow$  Please read the detailed operating instructions on the CD-ROM for optimum configuration of encryption.

#### **english**

### **Service (Customer Care)**

For operational and technical queries regarding your device, please refer to the Troubleshooting section of your user guide or access our online support via the Siemens web site.

 $\mathsf{l}$ 

#### **www.siemens-mobile.com/customercare**

You can find further information in the detailed users' guide and the "Practical Tips and Configuration Examples" file on the product CD.

If you have a fault with the equipment, please contact the Siemens telephone service:

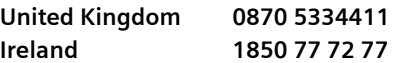

The Siemens Service is available to deal with device faults only. Your specialist dealer will be able to help you with any questions about operating your device.

Please address any questions about the DSL or cable connection to your network provider.

 $\sim$  1

# <span id="page-19-0"></span>**Guide d'installation rapide**

Ce guide a pour but d'aider à l'installation du logiciel fourni et au raccordement du Gigaset USB Adapter 54 sur votre PC.

Pour de plus amples informations sur les fonctionnalités de votre adaptateur, se référer au manuel d'utilisation disponible sur le CD-Rom fourni, ou consulter l'adresse Internet www.siemens-mobile.com/gigasetusbadapter54.

### **Marques déposées**

Microsoft, Windows 98 SE, Windows ME, Windows 2000, Windows XP et Internet Explorer sont des marques déposées de Microsoft Corporation.

Netscape, Netscape Navigator et Netscape Communicator sont des marques déposées de Netscape Communications Corporation.

## **Consignes de sécurité**

- ◆ Le Gigaset USB Adapter 54 peut perturber le fonctionnement des équipements médicaux. Tenez compte des recommandations émises par le corps médical et des conditions techniques de l'environnement.
- $\bullet$  Si vous devez confier votre appareil à un tiers, n'oubliez pas de joindre le CD-Rom fourni et ce guide.

### **Remarques concernant la sécurité de fonctionnement**

Après avoir installé/configuré votre Gigaset USB Adapter 54 sur votre PC, n'oubliez pas également les paramètres de sécurité de votre réseau sans-fil :

- ◆ Modifiez le nom de votre réseau sans-fil (SSID) sur la totalité des matériels le composant
- $\blacktriangleright$  Activez le chiffrement des communications radio de votre réseau sans fil.

### **Contenu de l'emballage**

L'emballage contient les éléments suivants :

- $\bullet$  le Gigaset USB Adapter 54 avec un câble USB et une antenne,
- ◆ un CD-Rom d'installation contenant également le manuel d'utilisation et un document intitulé « Cas d'applications pratiques et exemples de configurations »,
- $\bullet$  ce guide d'installation rapide.

# **Configuration minimum requise**

Le PC sur lequel vous souhaitez installer le Gigaset USB Adapter 54 doit posséder au minimum :

- $\bullet$  un PC 466 MHz utilisant l'un des systèmes d'exploitation suivants : Windows 98SE, Windows ME, Windows 2000 ou Windows XP,
- $\bullet$  64 Mo de mémoire vive (RAM),
- $\triangleleft$  30 Mo d'espace disque,
- $\bullet$  un port USB libre,
- **▶ un lecteur de Cd-Rom ou un lecteur de DVD.**

## **Principes des réseaux sans fil**

Pour créer un réseau sans-fil (on parle de réseau dit ad hoc), vous avez besoin sur chaque PC du réseau, d'un adaptateur sans fil (ex. un Gigaset USB Adapter 54, un Gigaset PC Card 54 ou une Gigaset PCI Card 54).

Pour raccorder ce réseau sans-fil à un réseau filaire (on parle alors de réseau Infrastructure) et éventuellement à un accès Internet existant, vous avez également besoin d'un point d'accès (ex. le routeur Siemens sans fil Gigaset SE505 dsl/cable).

Pour mettre en place ce réseau en mode infrastructure, la procédure est la suivante :

- 1. Installez le logiciel puis le gigaset USB Adpater 54 sur un PC.
- 2. Installez ensuite le point d'accès. Cette opération est décrite dans le manuel d'utilisation de l'appareil correspondant.
- 3. Paramètrer la liaison radio entre l'adaptateur Gigaset et le point d'accès.
- 4. Installer ensuite les autres PC sans-fil si nécessaire.

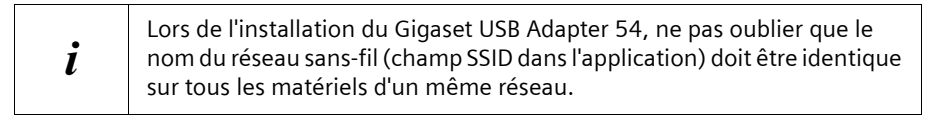

#### **Réseau ad-hoc**

Dans un réseau ad-hoc, les PC sans-fil communiquent entre eux via des liaisons sans-fil point à point (peer-to-peer).

#### **Réseau Infrastructure**

Dans un réseau infrastructure, les liaisons entre les matériels du réseau sans-fil sont établies par l'intermédiaire d'un ou de plusieurs points d'accès. Le point d'accès (ex. le routeur sans fil Siemens Gigaset SE505 dsl/cable) constitue la base du réseau sans fil. Il contrôle les liaisons entre les participants et peut également permette la connexion des PC sans-fil avec un autre réseau filaire ou un accès Internet existant.

### <span id="page-21-0"></span>**Installation**

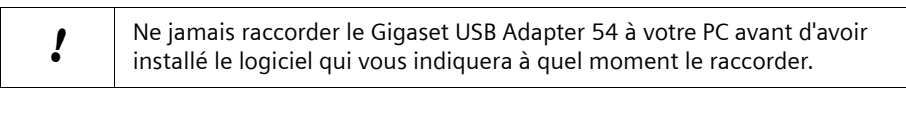

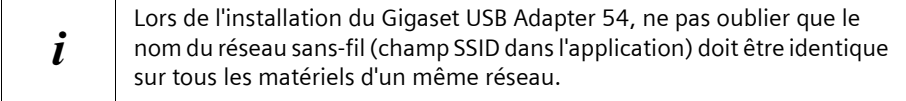

Pour mettre en place un réseau sans-fil, veuillez suivre la procédure suivante :

- 1. Installez le logiciel à partir du Cd-Rom fourni, voir [« Installation » à la page 21](#page-21-0).
- 2. A la demande du logiciel, raccordez le Gigaset USB Adapter 54 au port USB de votre PC.
- 3. Une fois l'installation correctement déroulée, configurez les paramètres du réseau sans-fil (ex. SSID...) à l'aide de l'application Gigaset WLAN Adapter Monitor.

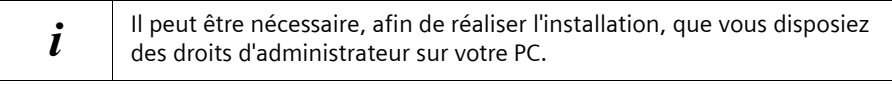

### **Lancer l'installation**

- → Quittez tous les programmes en cours d'exécution.
- → Insérez le Cd-Rom fourni dans le lecteur de votre PC et attendez l'affichage de la fenêtre de choix de langue.

Dans le cas où celle-ci n'apparaîtrait pas automatiquement, démarrer l'application manuellement :

- Ouvrez l'Explorateur Windows.
- Sélectionnez le lecteur de CD-Rom.
- Double-cliquez sur le programme start.exe.
- La fenêtre doit alors apparaître.
- $\rightarrow$  Sélectionnez la langue voulue.
- → Un nouvel écran vous propose le contenu
- $→$  Cliquez sur *Installation*.

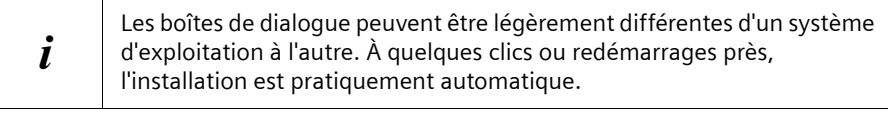

- → Une boîte de dialogue sur le Contrat de licence s'ouvre. Cliquez sur *Oui* si vous l'acceptez.
- **→** Choisissez ensuite le type d'installation, *Typique* par défaut, puis cliquez sur *Suivant*.
- ì L'installation des logiciels démarre et la boîte de dialogue *Etat de l'installation* permet de suivre l'avancement et les actions en cours d'exécution.
- $\rightarrow$  Au terme de cette étape, une nouvelle boîte s'affiche vous demandant de raccorder votre Gigaset à votre PC. Insérez le connecteur du Gigaset dans un port USB libre de votre PC.

#### **Installation des pilotes**

Dès l'insertion du câble USB, l'installation se poursuit automatiquement.

Selon le PC, l'étape suivante peut ne pas apparaître et l'installation se poursuivre automatiquement.

 $\rightarrow$  Sélectionnez l'option *Installation automatique du programme* et cliquez sur *Suivant*.

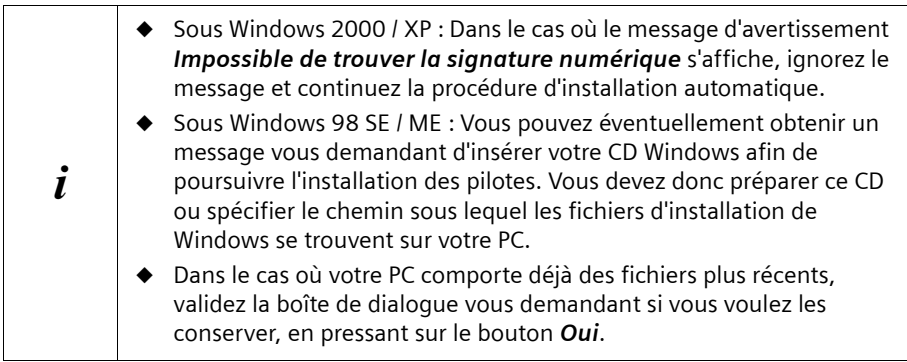

ì Cliquez sur le bouton *Terminer*.

L'installation est terminée. Votre ordinateur redémarre ensuite.

# **Vérification de l'installation**

Au terme de l'installation, vous pouvez utiliser l'outils Gigaset WLAN Adapter Monitor pour configurer votre Gigaset USB Adapter 54 et établir la connexion avec les autres PC sans-fil du réseau ou un point d'accès.

Cet outils est représenté par une icône dans la zone Info de la barre de tâches Windows. Elle permet de visualiser à tout moment l'état de la connexion sans-fil ou d'accéder aux menus de configurations.

Les affichages possibles dans la zone info sont les suivants :

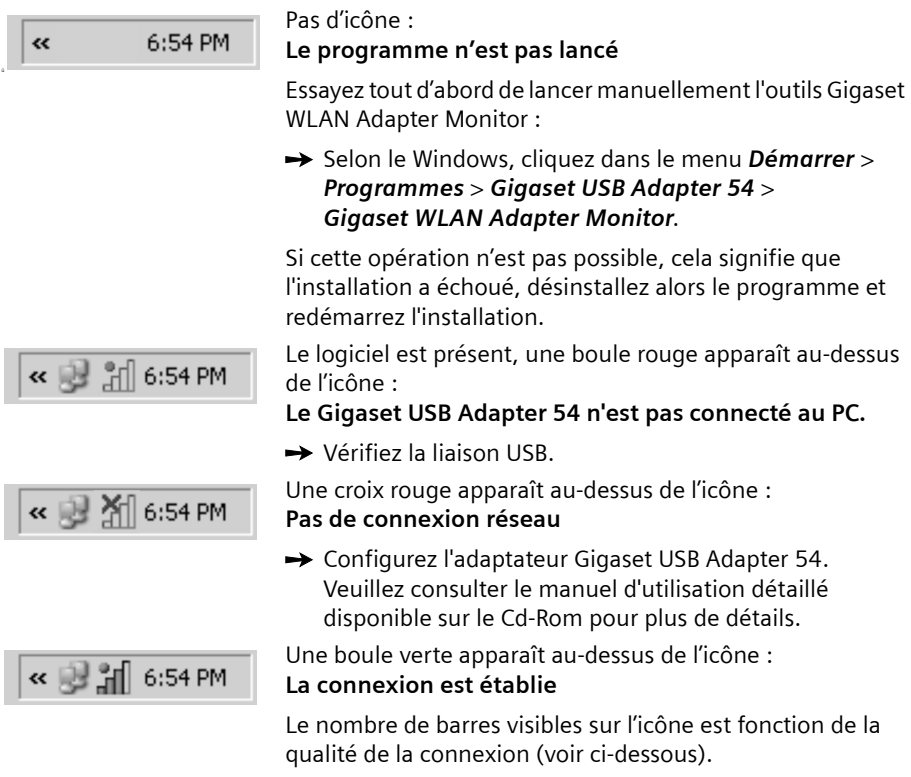

Lorsque la connexion est activée, le nombre de barres colorées visibles sur l'icône indique la qualité de la connexion : autrement dit, plus le nombre de barres est élevé, meilleure est la qualité de la connexion.

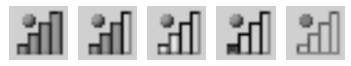

Lorsque l'une de ces icônes est visible, cela signifie que la liaison avec le point d'accès est déjà établie. Vous pouvez à présent lancer votre navigateur Web afin d'accéder à Internet si le point d'accès vous le permet.

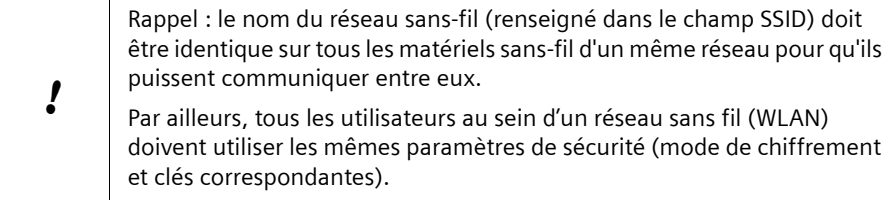

Sur votre PC, utilisez le Gigaset WLAN Adapter Monitor pour renseigner le SSID et les paramètres de sécurité.

### **Paramètres de sécurité**

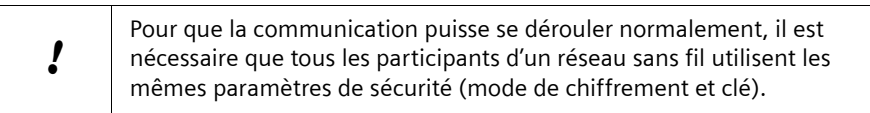

#### **Activation des options de sécurité**

Dans l'onglet *Configuration* – *Sécurité*, le chiffrement est par défaut sur *Cryptage Arrêt* et les autres champs désactivés.

- **→** Sélectionnez dans le champ **Authentification** le mode souhaité pour activer les zones de saisies. La connexion de votre adaptateur est vérifiée en fonction du mode choisi. Le mode *Cryptage Marche* est visible dans le coin supérieur gauche de l'onglet *Configuration* – *Sécurité*.
- $\rightarrow$  Configurez ensuite les paramètres de sécurité de votre adaptateur réseau en fonction des contraintes de votre environnement réseau.
- $\rightarrow$  Afin de configurer le chiffrement de manière optimale, consultez le manuel d'utilisation disponible sur le Cd-Rom.

### **Service Clients**

Vous pouvez consulter notre site Internet à l'adresse suivante :

#### www.siemens-mobile.com/customercare

Pour connaître les conditions de garantie et pour plus d'informations, reportez-vous au manuel d'utilisation détaillé et au document « Cas d'applications pratiques et exemples de configurations » disponibles sur le CD fourni avec le produit.

Vous trouverez des conseils personnalisés sur nos produits en contactant notre ligne d'assistance Premium :

#### Assistance Premium pour la France 08997 00185

(1,35 EuroTTC/Appel puis 0,34 EuroTTC/Minute)

Des collaborateurs de Siemens qualifiés vous y fourniront des informations produits et des conseils d'installation éclairés.

En cas de dysfonctionnement, vous pouvez contacter le Service Clients Siemens :

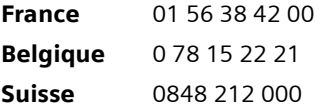

Le service clients Siemens traite principalement les cas de dysfonctionnements. Pour les questions concernant l'utilisation, adressez-vous en priorité à votre revendeur après avoir consulté le manuel d'utilisation (et le chapitre « Dépannage ») disponible sur le CD-Rom fourni. Pour les questions concernant votre connexion ou l'accès internet, adressez-vous en priorité à votre fournisseur d'accès (FAI) ou à votre opérateur de ligne ADSL ou câble.

# <span id="page-27-0"></span>**Guida rapida**

Questa guida rapida descrive come installare il software fornito e connettere il Gigaset USB Adapter 54 al vostro PC. Informazioni dettagliate sono disponibili nelle istruzioni per l'uso in formato elettronico contenute nel CD-ROM fornito con il prodotto, e in Internet all'indirizzo

www.siemens-mobile.com/gigasetusbadapter54.

# **Marchi di fabbrica**

Microsoft, Windows 98SE, Windows ME, Windows 2000, Windows XP e Internet Explorer sono marchi registrati della Microsoft Corporation.

Netscape, Netscape Navigator e Netscape Communicator sono marchi registrati della Netscape Communications Corporation.

# **Avvertenze di sicurezza**

- $\blacklozenge$  Il Gigaset USB Adapter 54 può creare interferenze con le apparecchiature mediche.
- ◆ Se si cede il Gigaset USB Adapter 54 a terzi, consegnare anche le istruzioni d'uso e il CD-ROM.

# **Indicazioni per un funzionamento sicuro**

Una volta installato e configurato il Gigaset USB Adapter 54 nel proprio PC, eseguire le impostazioni di sicurezza con la rete wireless.

- $\blacklozenge$  Modificare l'SSID per tutti i dispositivi wireless della rete.
- $\bullet$  Crittografare le trasmissioni radio della propria rete wireless.

# **Contenuto della confezione**

La confezione contiene quanto segue:

- ◆ un Gigaset USB Adapter 54 con cavo di allacciamento USB e antenna bipolare
- ◆ un CD di installazione con le istruzioni per l'uso e il documento "Casi pratici di utilizzo ed esempi di configurazione"
- $\bullet$  la presente guida rapida

### **Requisiti del sistema**

Per il funzionamento sono necessari:

- $\bullet$  un PC con almeno 466 MHz e uno dei sequenti sistemi operativi: Windows 98SE, Windows ME, Windows 2000 oppure Windows XP
- $\bullet$  64 MB RAM, è comunque consigliata una memoria maggiore
- $\bullet$  almeno 30 MB di capacità su disco fisso
- $\bullet$  una porta USB disponibile
- $\bullet$  un'unità CD-ROM

## **Principi delle Wireless LAN**

Per creare una rete wireless (rete ad-hoc) è necessario, per ogni PC collegato alla rete, un adattatore di rete wireless, come ad esempio il Gigaset USB Adapter 54, la Gigaset PC Card 54 o la Gigaset PCI Card 54.

Per creare una rete costituita da componenti wireless ed eventualmente cablati (rete con infrastrutture) e con un accesso ad Internet, è necessario disporre di un access point, come ad esempio il router wireless Siemens Gigaset SE 505 dsl/cable.

Per impostare la rete nella modalità infrastruttura procedere come indicato di seguito.

- 1. Prima di tutto installare il Gigaset USB Adapter 54 in un PC.
- 2. Successivamente, installare l'access point. La procedura è descritta nelle relative istruzioni.
- 3. Creare la connessione dal Gigaset USB Adapter 54 all'access point.
- 4. Se lo si desidera, si possono collegare anche altri PC wireless.

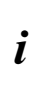

<sup>i</sup> Nel corso dell'installazione del Gigaset USB Adapter 54 tenere presente che l'SSID (Service Set ID) di tutti i componenti della rete wireless deve essere identico.

#### **Rete ad hoc**

In una rete ad-hoc le connessioni peer-to-peer tra un PC e l'altro vengono impostate via radio. Una rete ad-hoc è una rete creata spontaneamente dagli utenti in base alle necessità (ad-hoc).

#### **Rete infrastruttura**

Nella rete infrastruttura i collegamenti tra gli utenti della rete vengono impostati mediante un access point (o numerosi access point). L'access point, ad esempio il Router Siemens Gigaset SE 505 dsl/cable, funge da stazione base della rete wireless. Esso serve a controllare i collegamenti tra gli utenti connessi e consente inoltre di stabilire la connessione dalle stazioni mobili di una rete wireless ad una rete LAN (Ethernet) cablata o ad Internet.

### <span id="page-29-0"></span>**Installazione**

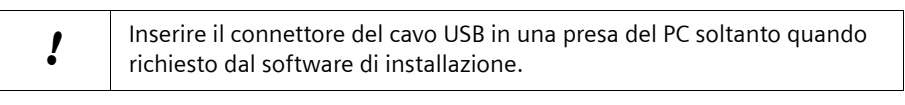

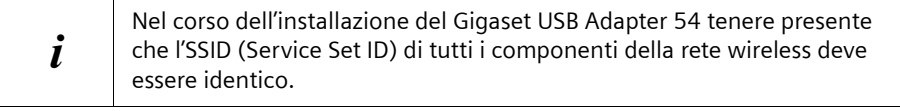

Per creare una rete LAN wireless , procedere come segue:

- 1. Installare il software del CD-ROM fornito, vedere ["Installazione" a pagina 29](#page-29-0).
- 2. Collegare il Gigaset USB Adapter 54 al proprio PC soltanto quando il programma di installazione lo richiede.
- 3. Installare i driver.
- 4. Configurare la rete con l'ausilio del Gigaset WLAN Adapter Monitor.

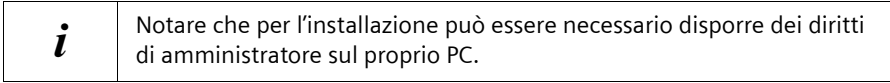

#### **Avviare l'installazione**

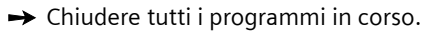

→ Inserire il CD-ROM nel PC e attendere che compaia la finestra di avvio. Se la finestra di avvio non dovesse comparire automaticamente, avviare l'installazione manualmente:

- Aprire Windows Explorer.
- Selezionare l'unità CD-ROM.
- Fare doppio clic su **start.exe**.

Compare la finestra di selezione della lingua.

Selezionare la lingua desiderata.

Compare una finestra con la descrizione generale del contenuto del CD-ROM.

 $\rightarrow$  Fare clic su **Installazione**.

**i Le finestre dei diversi sistemi operativi sono leggermente diverse l'una diverse di alcuni di diverse di alcuni**<br>**di diversità di diversità di diversità di diversità di diversità di diversità di diversità di diversità** clic del mouse e delle eventuali procedure di riavvio.

Sullo schermo compare l'assistente InstallShield.

 $\rightarrow$  Fare clic su *Avanti*, per continuare il processo di installazione.

Si apre la finestra con le condizioni di licenza.

**→** Per accettare le condizioni di licenza, fare clic su Si.

Nella finestra successiva, selezionare la modalità di installazione. La modalità di installazione *Personalízzato* si deve utilizzare soltanto se si hanno ottime conoscenze del sistema e della rete.

**→** Scegliere il tipo di installazione *Tipico* e fare clic su *Avanti*.

Nel corso dell'installazione, l'assistente Wizard visualizza nella finestra *Stato del setup* il tipo di azione eseguita ed il grado di avanzamento del processo di installazione.

Terminata questa fase di installazione, compare una finestra di avviso che invita a collegare il Gigaset USB Adapter 54 al PC.

 $\rightarrow$  Inserire il connettore in una porta USB libera del PC.

#### **Installare il software dei driver**

Dopo il collegamento del cavo USB l'installazione continua automaticamente. Si apre la funzione di riconoscimento automatico dell'hardware del sistema operativo che consente di installare i driver del Gigaset USB Adapter 54.

In base alle altre impostazioni del PC, questa finestra di dialogo potrebbe non comparire. La fase di installazione descritta in questa sezione viene quindi eseguita automaticamente dal sistema.

ì Scegliere l'opzione *Installa automaticamente il software* e fare clic su *Avanti*.

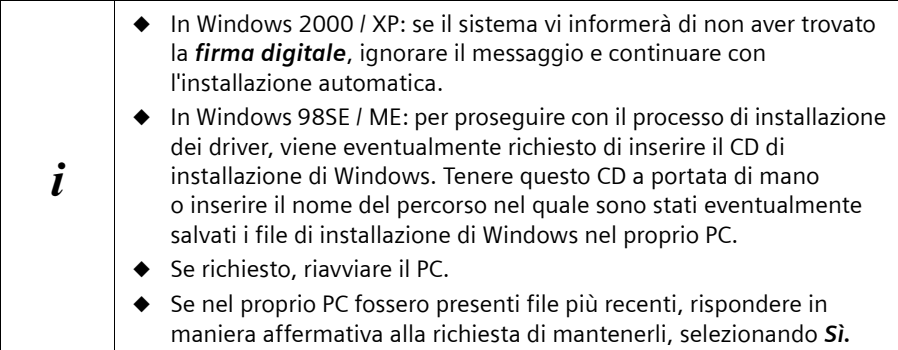

Terminata l'installazione, compare una finestra che invita a terminare il processo di installazione.

#### $\rightarrow$  Fare clic su **Termina**.

L'installazione si conclude e il PC si riavvia.

# **Verifica dell'installazione**

Se l'installazione è stata eseguita correttamente, è ora disponibile il Gigaset WLAN Adapter Monitor. Il Gigaset WLAN Adapter Monitor consente di configurare il proprio Gigaset USB Adapter 54 e di impostare una connessione con gli altri adattatori di rete o un access point.

 $\mathsf{l}$ 

Il Gigaset WLAN Adapter Monitor viene rappresentato da un simbolo presente nell'area informazioni della barra delle applicazioni e indica se esiste già una connessione

Nell'area informazioni della barra delle applicazioni possono comparire i seguenti simboli:

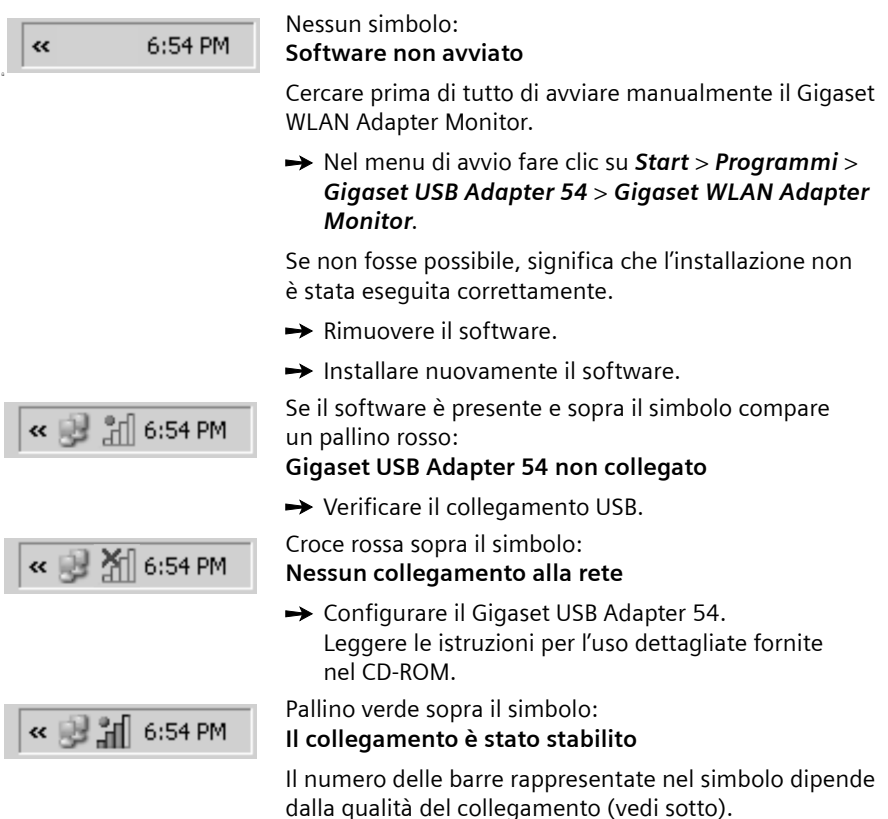

Nel caso di una connessione attiva, il numero delle barre colorate nel simbolo indica la qualità del collegamento, più sono le barre colorate e migliore è la qualità del collegamento.

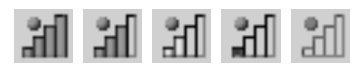

 $\sim$  1

Se compare uno di questi simboli, significa che la connessione all'access point è già attiva. A questo punto è possibile avviare il proprio browser Web per navigare in Internet.

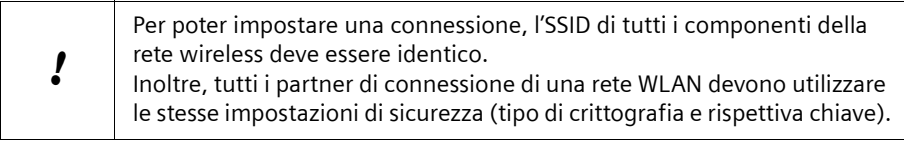

Stabilire le impostazioni di sicurezza del Gigaset WLAN Adapter Monitor.

### **Impostazioni sicurezza**

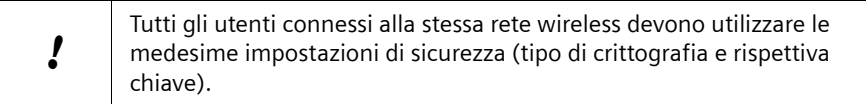

#### **Attivare le opzioni di sicurezza**

Nella scheda *Configurazione* – *Sicurezza* è preimpostata su off la modalità di protezione *Crittografia off*, ossia tutti i campi di inserimento sono disattivati.

**→** Nel campo **Autenticazione** scegliere lo standard desiderato per attivare i relativi campi di inserimento.

La registrazione dell'adattatore di rete viene verificata in base allo standard prescelto. La modalità di protezione *Crittografia on* viene visualizzata nell'angolo in alto a sinistra della scheda *Configurazione* – *Sicurezza*.

- $\rightarrow$  Adattare infine le impostazioni di sicurezza dell'adattatore di rete ai requisiti delle risorse di rete desiderate.
- Per configurare correttamente la crittografia, leggere la guida contenuta nel CD-ROM.

### **Servizio clienti (Customer Care)**

Un'assistenza semplice e senza complicazioni in caso di domande tecniche o sull'uso del dispositivo è sempre disponibile tramite la nostra Assistenza Online in Internet al sito:

#### **[www.siemens-mobile.com/customercare](http://www.my-siemens.com/customercare)**

Il sito offre assistenza 24 ore su 24 per tutti i nostri prodotti e propone anche un sistema interattivo di ricerca guasti, una raccolta delle domande ricorrenti e la possibilità di scaricare gli aggiornamenti del software.

Per consulenza personalizzata riguardo a: Applicazioni e servizi dati rivolgetevi alla **Hot Line Premium**:

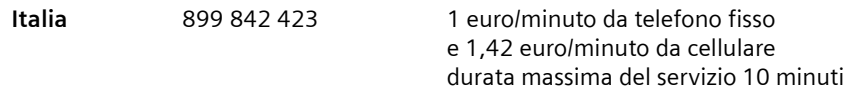

Per altre informazioni commerciali, servizio di assistenza, difetti del dispositivo o richiesta di riparazione, rivolgersi al Servizio Telefonico Siemens.

In caso di difetti del dispositivo o di richiesta di riparazione, rivolgersi al **Servizio telefonico Siemens**:

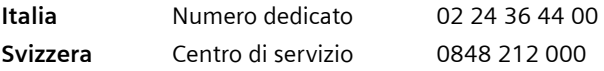

Il servizio Siemens è a disposizione in caso di anomalie del dispositivo. In caso di domande sul suo uso, rivolgersi al proprio rivenditore.

Le domande relative alla linea DSL e via cavo vanno rivolte all'operatore di rete.

Nei Paesi in cui il prodotto non viene commercializzato tramite la rete dei rivenditori autorizzati, non è disponibile il servizio di sostituzione o riparazione.

**nederlands**

# <span id="page-35-0"></span>**Beknopte installatiehandleiding**

In deze beknopte installatiehandleiding leest u hoe u de meegeleverde software installeert en hoe u de Gigaset USB Adapter 54 aansluit op de PC. Gedetailleerde informatie vindt u in de installatiehandleiding in elektronische vorm op de meegeleverde CD en op het internet onder www.siemens-mobile.com/gigasetusbadapter54.

## **Handelsmerken**

Microsoft, Windows 98SE, Windows ME, Windows 2000, Windows XP en Internet Explorer zijn geregistreerde handelsmerken van Microsoft Corporation.

Netscape, Netscape Navigator en Netscape Communicator zijn gedeponeerde handelsmerken van Netscape Communications Corporation.

## **Veiligheidsvoorschriften**

- ◆ De Gigaset USB Adapter 54 kan de werking van medische apparaten beïnvloeden.
- ◆ Overhandig ook de gebruiksaanwijzing en de CD als u de Gigaset USB Adapter 54 aan derden verstrekt.

# **Aanwijzingen voor veilig gebruik**

Als u de Gigaset USB Adapter 54 op uw computer geïnstalleerd en geconfigureerd heeft, dient u de veiligheidsinstellingen van het draadloze netwerk te configureren:

- $\blacklozenge$  Wijzig de SSID voor alle draadloze apparaten in het netwerk.
- $\bullet$  Codeer het draadloze gegevensverkeer in het draadloze netwerk.

# **Verpakkingsinhoud**

De verpakking bevat de volgende onderdelen:

- ◆ een Gigaset USB Adapter 54 met USB-aansluitkabel en dipoolantenne;
- ◆ een installatie-CD inclusief handleiding en het document "Praktische toepassingen en configuratievoorbeelden";
- $\bullet$  deze beknopte installatiehandleiding.
### **Systeemvereisten**

Om het apparaat te gebruiken heeft u nodig:

- $\bullet$  een computer met minstens 466 MHz en een van de volgende besturingssystemen: Windows 98SE, Windows ME, Windows 2000 of Windows XP
- ◆ 64 MB RAM, meer geheugen wordt aanbevolen
- $\bullet$  minimaal 30 MB capaciteit op de harde schijf
- $\bullet$  een vrije USB-aansluiting
- ◆ een CD-romstation of een DVD-station

### **Principes van draadloze netwerken**

Om een draadloos netwerk (ad hoc-netwerk) tot stand te brengen heeft u voor elke computer die op het netwerk moet worden aangesloten, een draadloze netwerkadapter nodig, bijvoorbeeld de Gigaset USB Adapter 54, de Gigaset PC Card 54 of de Gigaset PCI Card 54.

Om een netwerk met draadloze en eventueel draadgebonden componenten (infrastructuurnetwerk) en met toegang tot het internet tot stand te brengen, heeft u bovendien een access point nodig, bijvoorbeeld de draadloze router Siemens Gigaset SE 505 dsl/cable.

Om het netwerk in de infrastructuurmodus tot stand te brengen, gaat u als volgt te werk:

- 1. Installeer eerst de Gigaset USB Adapter 54 op een computer.
- 2. Installeer vervolgens het access point. Dit wordt in de installatiehandleiding van het betreffende apparaat beschreven.
- 3. Breng de verbinding van de Gigaset USB Adapter 54 met het access point tot stand.
- 4. Optioneel kunt u nog meer computers draadloos aansluiten.

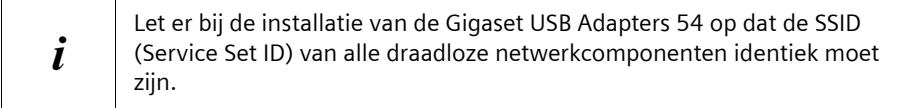

### **Ad hoc-netwerk**

In een ad hoc-netwerk worden draadloze peer-to-peer-verbindingen tussen PC's tot stand gebracht. Een ad hoc-netwerk wordt door de deelnemers naar wens spontaan (ad hoc) tot stand gebracht.

### **Infrastructuurnetwerk**

In een infrastructuurnetwerk worden verbindingen tussen de deelnemers via een access point (of verschillende access points) tot stand gebracht. Het access point, bijvoorbeeld de draadloze router Siemens Gigaset SE 505 dsl/cable, dient als basisstation van het draadloze netwerk. Het regelt de verbindingen tussen de aangesloten deelnemers en kan bovendien de verbinding van de mobiele stations van een draadloos netwerk met een draadgebonden LAN (Ethernet) of internet tot stand brengen.

### <span id="page-37-0"></span>**Installatie**

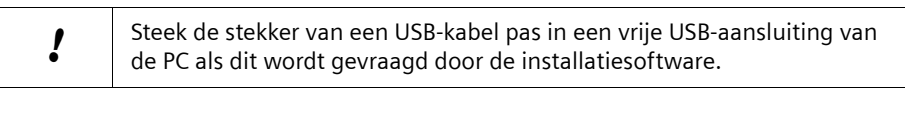

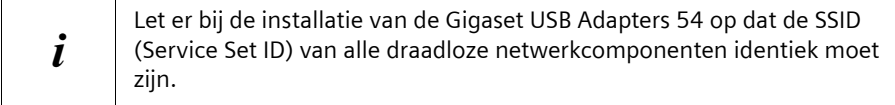

Om een draadloze verbinding tot stand te brengen, gaat u als volgt te werk:

- 1. Installeer de software die op de CD is meegeleverd, zie ["Installatie" op pagina 37.](#page-37-0)
- 2. Sluit de Gigaset USB Adapter 54 pas op de PC aan als het installatieprogramma u daarom vraagt.
- 3. Installeer het stuurprogramma.
- 4. Configureer het netwerk met behulp van Gigaset WLAN Adapter Monitor.

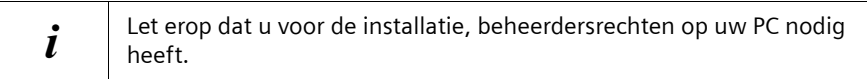

### **Installatie starten**

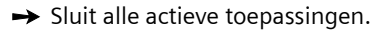

• Plaats de meegeleverde CD in het CD-romstation van de PC en wacht tot het beginvenster wordt weergegeven. Indien het beginvenster op de PC niet automatisch wordt weergegeven, start u de installatie handmatig:

- Open Windows Verkenner.
- Selecteer het CD-romstation.
- Dubbelklik op het programma **start.exe**.

Het venster voor de taalkeuze wordt dan weergegeven.

 $\rightarrow$  Kies uw taal.

Er wordt een venster weergegeven met informatie over de inhoud van de CD.

 $\rightarrow$  Klik op *Installatie*.

**i** De vensters van de verschillende besturingssystemen verschillen enigszins. De installatie verloopt voornamelijk automatisch, op enkele muisklikken en het opnieuw opstarten van de computer na.

De wizard InstallShield wordt weergegeven op het scherm.

 $\rightarrow$  Klik op *Volgende* om de installatie voort te zetten.

Het venster met de licentieovereenkomst wordt geopend.

 $\rightarrow$  Als u het eens bent met de licentieovereenkomst, klikt u op **Ja**.

In het volgende venster kiest u het installatietype.

Het installatietype *Aangepast* dient u alleen te kiezen wanneer u over grondige kennis van systemen en netwerken beschikt.

 $\rightarrow$  Kies het installatietype **Standaard** en klik op *Volgende*.

Tijdens de installatie geeft de wizard InstallShield in het venster *Configuratiestatus* aan welke handelingen momenteel wordt uitgevoerd en hoe ver de installatie is gevorderd.

Na het voltooien van deze installatiestap wordt een meldingsvenster weergegeven waarin u wordt gevraagd de Gigaset USB Adapter 54 aan te sluiten op de PC.

 $\rightarrow$  Steek de stekker in een vrije USB-aansluiting op de PC.

#### **Stuurprogramma installeren**

Na het aansluiten van de USB-kabel wordt de installatie automatisch voortgezet. De automatische hardwaredetectie van het besturingssysteem wordt geopend om het stuurprogramma van de Gigaset USB Adapter 54 te installeren.

Afhankelijk van andere instellingen van de PC kan het zijn dat dit dialoogvenster niet wordt weergegeven op uw scherm. De installatiestap die hier wordt beschreven, wordt dan automatisch uitgevoerd door het systeem.

ì Kies de optie *Software automatisch installeren* en klik op *Volgende*.

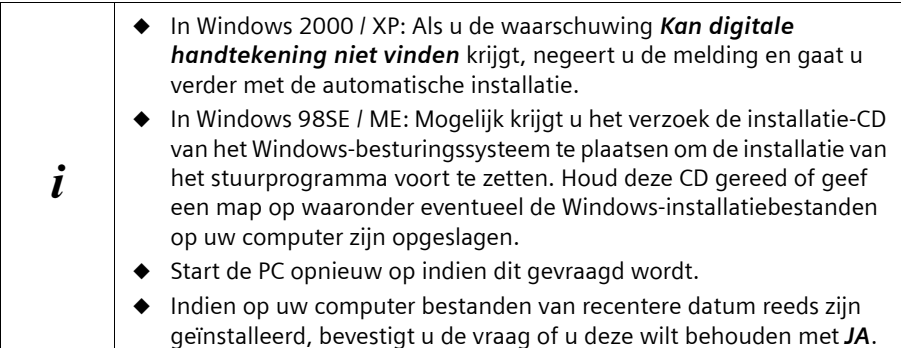

Na de installatie wordt een venster weergegeven waarin u wordt gevraagd de installatie te voltooien.

#### **→ Klik op Voltooien.**

De installatie wordt afgesloten en de PC wordt opnieuw opgestart.

### **Installatie controleren**

Als de installatie is gelukt, beschikt u nu over Gigaset WLAN Adapter Monitor. Met Gigaset WLAN Adapter Monitor configureert u uw Gigaset USB Adapter 54 en brengt u een verbinding tot stand met andere netwerkadapters of een access point.  $\mathsf{l}$ 

Gigaset WLAN Adapter Monitor wordt door een pictogram in de taakbalk weergegeven, dat tegelijkertijd aangeeft of al een verbinding met een verbindingspartner bestaat.

De volgende indicaties zijn mogelijk:

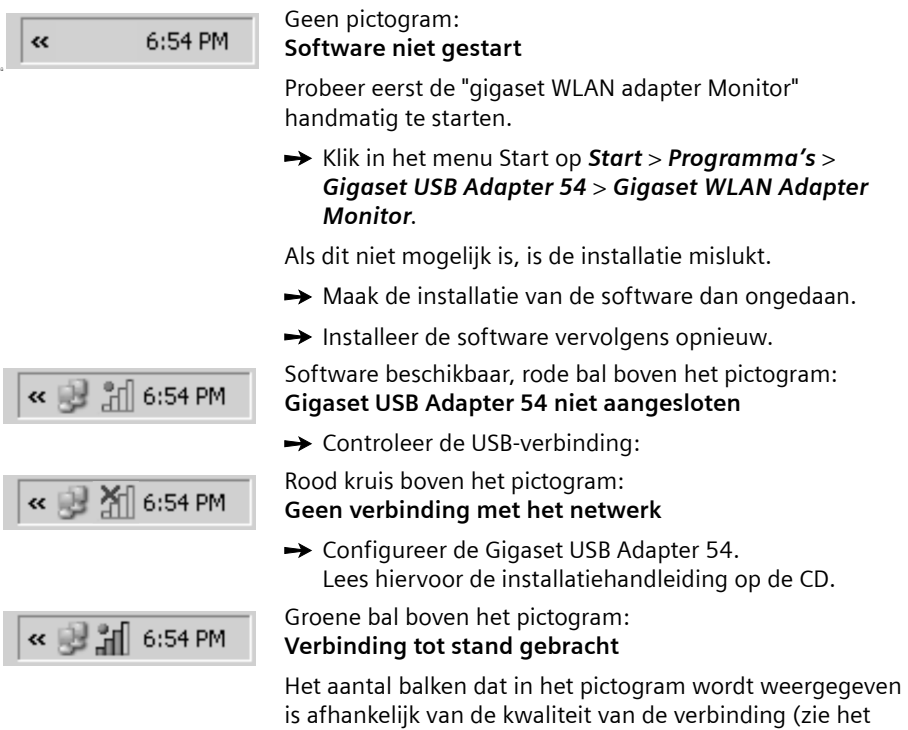

Bij een actieve verbinding geeft het aantal gekleurde balken in het pictogram de kwaliteit van de verbinding aan. Hoe meer gekleurde balken worden weergegeven, hoe beter de kwaliteit van de verbinding:

volgende).

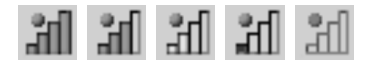

 $\sim$  1

Als een van deze pictogrammen verschijnt, is de verbinding met het access point reeds tot stand gebracht. U kunt nu uw webbrowser starten om op het internet te komen.

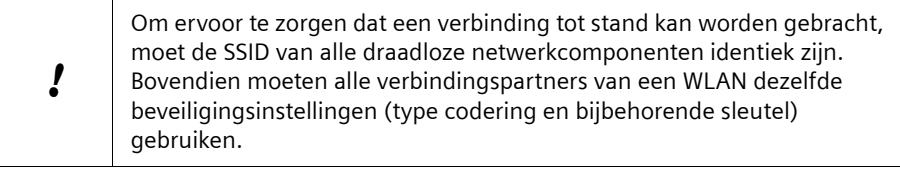

Configureer de beveiligingsinstellingen in Gigaset WLAN Adapter Monitor.

### **Beveiliging**

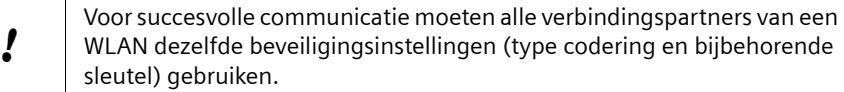

#### **Beveiligingsopties inschakelen:**

Op het tabblad *Configuratie* – *Beveiliging* is de beveiligingsmodus *Codering uit* standaard ingesteld, zodat alle invoervelden inactief zijn.

**→** Selecteer in het veld **Verificatie** de gewenste aanmeldprocedure om de invoervelden te activeren.

De aanmelding van uw netwerkadapter wordt volgens de geselecteerde aanmeldstandaard gecontroleerd. De beveiligingsmodus *Codering aan* wordt op de linkerbovenhoek van het tabblad *Configuratie* – *Beveiliging* weergegeven.

- $\rightarrow$  Pas vervolgens de beveiligingsinstellingen van de netwerkadapter aan de eisen van de gewenste netwerkomgeving.
- $\rightarrow$  Lees de installatiehandleiding op de CD om de codering optimaal te configureren.

### **Klantenservice (Customer Care)**

Wij geven u snel en persoonlijk advies! U heeft drie mogelijkheden om met ons in contact te komen:

#### Onze **on line-support op internet:**

#### **www.siemens-mobile.com/customercare**

Altijd en overal bereikbaar. U krijgt 24-uurs-ondersteuning rondom onze producten. U vindt daar een verzameling van de meest gestelde vragen en antwoorden alsmede bedieningshandleidingen en actuele software-updates om te downloaden.

Nadere informatie vindt u in een uitvoerige gebruikershandleiding en in het document "Praktische toepassingen en configuratievoorbeelden" op de product-CD.

De meest gestelde vragen en antwoorden vindt u ook in de gebruiksaanwijzing.

In geval van een noodzakelijke reparatie of eventuele garantieclaims krijgt u snelle en betrouwbare hulp bij onze **klantenservice** in:

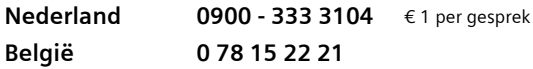

Houd uw aankoopbewijs a.u.b. bij de hand.

Voor vragen over DSL- of kabelaansluiting kunt u terecht bij uw netwerkaanbieder.

In landen waar ons product niet door geautoriseerde dealers wordt verkocht, wordt geen vervanging of reparatie aangeboden.

# **Guía de instalación rápida**

Esta guía de instalación rápida le mostrará cómo instalar el software suministrado y cómo conectar el Gigaset USB Adapter 54 al PC. Puede encontrar información detallada en la guía de instalación con formato electrónico incluida en el CD-ROM suministrado y en Internet, en

www.siemens-mobile.com/gigasetusbadapter54.

### **Marcas registradas**

Microsoft, Windows 98SE, Windows ME, Windows 2000, Windows XP e Internet Explorer son marcas registradas de Microsoft Corporation.

Netscape, Netscape Navigator y Netscape Communicator son marcas registradas de Netscape Communications Corporation.

# **Indicaciones de seguridad**

- ◆ El Gigaset USB Adapter 54 puede producir anomalías en el funcionamiento de equipos médicos.
- $\triangle$  Asegúrese de incluir la guía de instalación y el CD-ROM si transfiere su Gigaset USB Adapter 54 a otra persona.

### **Indicaciones para un funcionamiento seguro**

Tan pronto como haya instalado y configurado el Gigaset USB Adapter 54 en el PC, es preciso efectuar la configuración de seguridad de la red inalámbrica:

- ◆ Modifique la SSID de todos los equipos inalámbricos de la red.
- ◆ Utilice un mecanismo de encriptación para la radiocomunicación de la red inalámbrica.

# **Contenido del embalaje**

El embalaje contiene los componentes siguientes:

- $\bullet$  un Gigaset USB Adapter 54 con cable de conexión USB y antena dipolar
- $\bullet$  el CD de instalación que incluye la guía de instalación y el documento "Casos" prácticos de aplicación y ejemplos de configuración"
- esta guía de instalación rápida

**español**

### **Requisitos del sistema**

Es necesario disponer de:

- $\bullet$  un PC que cuente con un mínimo de 466 MHz y con uno de los siguientes sistemas operativos: Windows 98SE, Windows ME, Windows 2000 o Windows XP
- $\bullet$  64 MB de RAM mínimo; se recomienda más memoria
- $\triangleq$  30 MB como mínimo de espacio en disco duro
- $\bullet$  una conexión USB libre
- ◆ una unidad de CD-ROM o de DVD

### **Fundamentos de las LAN inalámbricas**

Para crear una red inalámbrica (Ad-hoc), por cada PC que vaya a conectarse a la red es necesario utilizar un adaptador de red inalámbrica, como, por ejemplo, el Gigaset USB Adapter 54, la tarjeta Gigaset PC Card 54 o la tarjeta Gigaset PCI Card 54.

Para crear una red con componentes inalámbricos y, en su caso, conectados por cable (red de infraestructura) y con acceso a Internet, también es necesario disponer de un punto de acceso, como, por ejemplo, el router inalámbrico Siemens Gigaset SE 505 dsl/cable.

Para crear la red en el modo de infraestructura, realice lo siguiente:

- 1. En primer lugar, instale el Gigaset USB Adapter 54 en un PC.
- 2. Instale el punto de acceso. Encontrará la descripción en la guía de instalación del equipo correspondiente.
- 3. Establezca la conexión del Gigaset USB Adapter 54 con el punto de acceso.
- 4. Opcionalmente es posible conectar otros PC de forma inalámbrica.

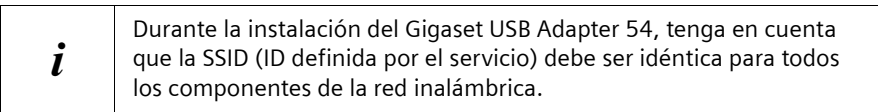

#### **Red Ad-Hoc**

En una red Ad-hoc se establecen conexiones par a par por radio entre los PC. Una red Ad-hoc la crean los usuarios de forma espontánea (ad hoc) cuando lo necesitan.

#### **Red de infraestructura**

En la red de infraestructura se establecen comunicaciones entre los usuarios en la red a través de un punto de acceso (o de varios). El punto de acceso, por ejemplo el router inalámbrico Siemens Gigaset SE 505 dsl/cable, sirve como base para la red inalámbrica. Controla las comunicaciones entre los usuarios conectados y, además, puede establecer la conexión de las estaciones móviles de una red inalámbrica con una LAN conectada por cable (Ethernet) o con Internet.

### <span id="page-45-0"></span>**Instalación**

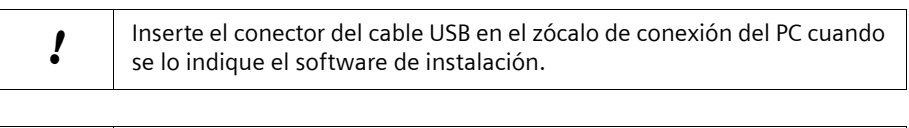

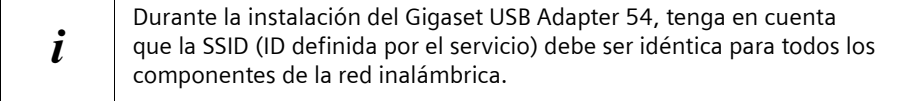

Para crear una LAN inalámbrica, proceda como sigue:

- 1. Instale el software del CD-ROM suministrado; consulte ["Instalación" en la página 45](#page-45-0).
- 2. Conecte el Gigaset USB Adapter 54 a su PC cuando se indique en el programa de instalación.
- 3. Instale el controlador.
- 4. Configure la red con la ayuda del Gigaset WLAN Adapter Monitor.

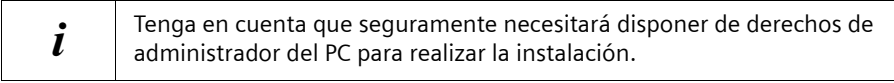

**español**

### **Inicio de la instalación**

 $\rightarrow$  Salga de todos los programas en ejecución.

 $\rightarrow$  Introduzca el CD suministrado en la unidad de CD-ROM del PC y espere a que aparezca la ventana de inicio. En caso de que no aparezca automáticamente la ventana de inicio en el PC, inicie manualmente la instalación:

- Abra el explorador de Windows.
- Seleccione la unidad de CD-ROM.
- Haga doble clic sobre el programa **start.exe**.

Aparece la ventana de selección de idioma.

 $\rightarrow$  Seleccione su idioma.

i

Aparece una ventana con una descripción general del contenido del CD-ROM.

**→** Haga clic en *Instalación*.

Las ventanas de los distintos sistemas operativos se diferencian muy poco entre sí. La instalación se realiza en su mayor parte de forma automática, salvo por algunos clics con el ratón y procedimientos de reinicio.

Aparece el asistente InstallShield Wizard en la pantalla.

 $\rightarrow$  Haga clic en *Siguiente* para continuar con la instalación.

Se abre la ventana con el acuerdo de licencia.

 $\rightarrow$  Si está conforme con el acuerdo de licencia, haga clic en *Sí*.

En la ventana siguiente se selecciona el tipo de instalación. El tipo de instalación *Personalizado* sólo debe emplearlo si cuenta con unos conocimientos muy avanzados sobre sistemas y redes.

 $\rightarrow$  Seleccione el tipo de instalación *Típico* y haga clic en *Siguiente*.

Durante la instalación el asistente InstallShield Wizard muestra en la ventana *Estado de instalación* qué acción se está ejecutando en cada momento e indica el progreso de la instalación.

Una vez concluido este paso de la instalación aparece una ventana de mensaje en la que se solicita que conecte el Gigaset USB Adapter 54 al PC.

 $\rightarrow$  Enchufe el conector en un zócalo de conexión USB libre en el PC.

### **Instalación del software del controlador**

Una vez enchufado el cable USB la instalación continúa automáticamente. Se inicia el reconocimiento automático de hardware del sistema operativo para instalar los controladores del Gigaset USB Adapter 54.

Según estén configurados los demás ajustes del PC, puede suceder que este campo de diálogo no aparezca en su PC. En este caso el sistema realiza automáticamente el paso de instalación que se describe aquí.

#### **→** Seleccione la opción *Instalar el software automáticamente* y haga clic en *Siguiente*.

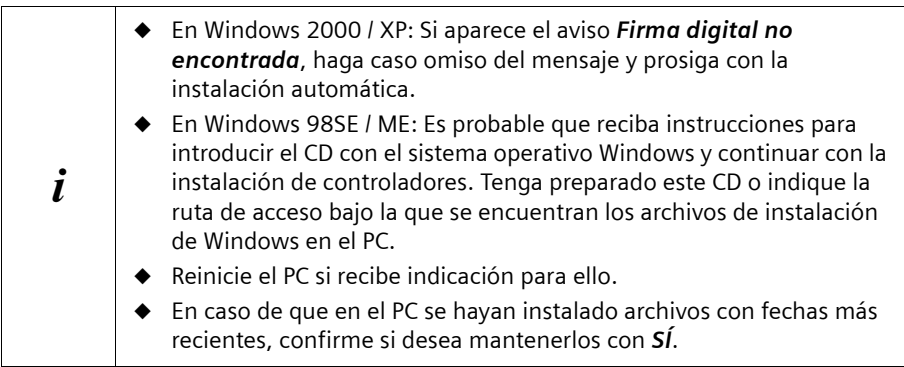

Tras la instalación aparece una ventana donde se indica que finalice dicha instalación.

 $→$  **Haga clic en Finalizar.** 

Finaliza la instalación y se reinicia el PC.

**español**

# **Comprobación de la instalación**

Si la instalación se ha realizado con éxito dispondrá ahora del Gigaset WLAN Adapter Monitor. Con el Gigaset WLAN Adapter Monitor puede configurar el Gigaset USB Adapter 54 y establecer una comunicación con otros adaptadores de red o con otro punto de acceso.

 $\mathsf{l}$ 

El Gigaset WLAN Adapter Monitor está representado por un icono en la zona de información de la barra de tareas que también indica si ya hay una conexión con un socio de conexión.

En la zona de información de la barra de tareas pueden aparecer las indicaciones siguientes:

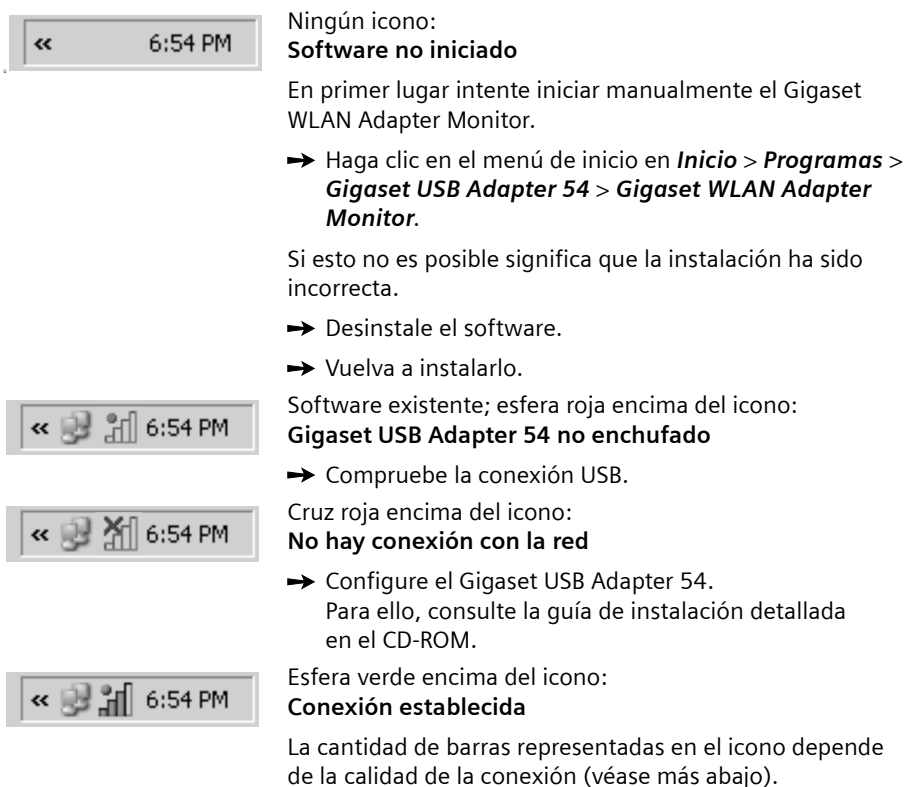

Si hay una conexión activa, la cantidad de barras de color del icono indica la calidad de la conexión; cuantas más barras de color se representan mejor es la calidad de la conexión:

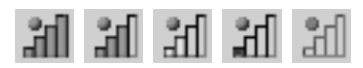

 $\sim$  1

Si aparece uno de estos iconos, la conexión al punto de acceso ya está establecida. Ahora puede iniciar el navegador Web para acceder a Internet.

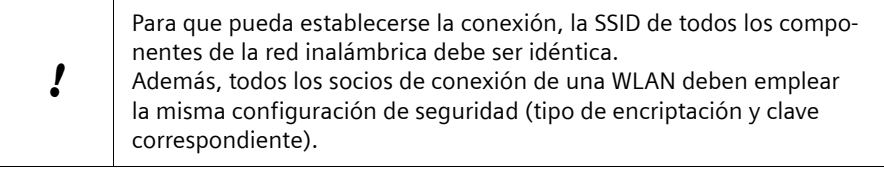

Puede definir la configuración de seguridad en el Gigaset WLAN Adapter Monitor.

# **Configuración de seguridad**

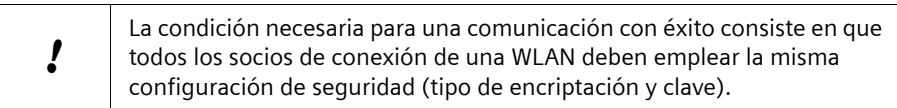

#### **Activación de las opciones de seguridad**

En la pestaña *Configuración* – *Seguridad* está predefinido el modo de seguridad *Encriptación desactivada*, es decir, todos los campos de entrada están desactivados.

**→** En el campo *Autentificación*, seleccione el estándar de registro deseado para activar los campos de entrada.

El registro del adaptador de red se comprueba en función del estándar de registro seleccionado. El modo de seguridad *Encriptación activada* se muestra en la esquina superior izquierda de la pestaña *Configuración* – *Seguridad*.

- $\rightarrow$  Seguidamente adapte la configuración de seguridad del adaptador de red a los requisitos del entorno de red deseado.
- → Consulte la guía de instalación detallada en el CD-ROM para configurar la encriptación de forma óptima.

**español**

# **Servicio Técnico (Servicio de Atención al Cliente)**

Puede solicitar de forma fácil y sin complicaciones asistencia relacionada con cuestiones técnicas y relativas al manejo de su equipo a través de nuestro Servicio de Asistencia Online en Internet:

#### **[www.siemens-mobile.com/customercare](http://www.my-siemens.com/customercare)**

En caso de averías del equipo diríjase al **Servicio de Asistencia Telefónica de Siemens**:

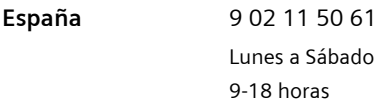

El Servicio Técnico de Siemens sólo está a su disposición en caso de averías del equipo. En caso de consultas acerca del manejo, diríjase a su vendedor especializado.

Para obtener información relativa a la conexión DSL y a la conexión por cable póngase en contacto con su proveedor de red.

 $\sim$  1

# **Snabbguide**

I den här snabbguiden får du information om hur du installerar den medföljande programvaran och ansluter Gigaset USB Adapter 54 till din dator. Du hittar mer detaljerad information i den elektroniska bruksanvisningen på den medföljande CD-skivan och på Internet:

www.siemens-mobile.com/gigasetusbadapter54.

# **Varumärken**

Microsoft, Windows 98SE, Windows ME, Windows 2000, Windows XP och Internet Explorer är registrerade varumärken som tillhör Microsoft Corporation.

Netscape, Netscape Navigator och Netscape Communicator är registrerade varumärken som tillhör Netscape Communications Corporation.

### **Säkerhetsanvisningar**

- $\blacklozenge$  Gigaset USB Adapter 54 kan påverka funktionen hos medicinsk utrustning.
- ◆ Se till att bruksanvisningen och CD-skivan följer med Gigaset USB Adapter 54 om du lånar ut den eller säljer den.

# **Tips om säker användning**

När du har anslutit Gigaset USB Adapter 54 till din dator och konfigurerat den, ska du göra säkerhetsinställningarna för det sladdlösa nätverket:

- $\blacklozenge$  Ändra SSID för alla sladdlösa enheter i nätverket.
- u Kryptera radiokommunikationen i det sladdlösa nätverket.

# **Förpackningens innehåll**

Förpackningen innehåller

- ◆ en Gigaset USB Adapter 54 med USB-kabel och dipolantenn
- ◆ en installations-CD med bruksanvisning och dokumentet "Praktiska tillämpningar och konfigurationsexempel"
- $\blacklozenge$  denna snabbguide.

# **Systemkrav**

För att kunna använda enheten behöver du

- $\bullet$  en dator med minst 466 MHz och ett av följande operativsystem: Windows 98SE, Windows ME, Windows 2000 eller Windows XP
- ◆ 64 MB RAM (ytterligare minnesutrymme rekommenderas)
- $\bullet$  minst 30 MB ledigt hårddiskutrymme
- ◆ en ledig USB-port
- ◆ en CD-ROM-enhet **eller** en DVD-enhet

### **Förutsättningar för Wireless LAN**

För att du ska kunna skapa ett sladdlöst nätverk (ad hoc-nätverk) behöver du en sladdlös nätverksadapter för varje dator som ska anslutas till nätverket, t.ex. Gigaset USB Adapter 54, Gigaset PC Card 54 eller Gigaset PCI Card 54.

För att du ska kunna skapa ett nätverk med sladdlösa och eventuellt kabelbundna komponenter (infrastrukturnätverk) och få åtkomst till Internet behöver du dessutom en åtkomstpunkt (Accesspoint), t.ex. den sladdlösa routern Siemens Gigaset SE 505 dsl/ cable.

För att skapa ett nätverk i infrastrukturläge gör du på följande sätt:

- 1. Installera först Gigaset USB Adapter 54 på en dator.
- 2. Sedan installerar du åtkomstpunkten. Installationen beskrivs i bruksanvisningen till respektive enhet.
- 3. Därefter upprättar du en anslutning mellan Gigaset USB Adapter 54 och åtkomstpunkten.
- 4. Du kan även ansluta ytterligare datorer sladdlöst.

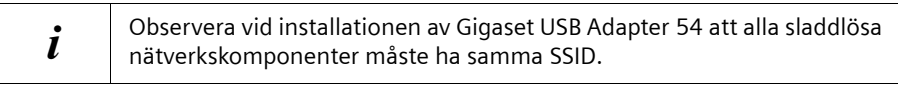

#### **Ad hoc-nätverk**

I ett ad hoc-nätverk upprättas peer-to-peer-anslutningar mellan datorerna via radiokommunikation. Ett ad hoc-nätverk skapas vid behov spontant (ad hoc) av deltagarna i nätverket.

#### **Infrastrukturnätverk**

I infrastrukturnätverk skapas anslutningar mellan deltagarna i nätverket via en åtkomstpunkt (eller flera åtkomstpunkter). Åtkomstpunkten, t.ex. den sladdlösa routern Siemens Gigaset SE 505 dsl/cable, fungerar som bas för det sladdlösa nätverket. Den styr anslutningen mellan de anslutna deltagarna och kan dessutom skapa anslutningar från mobila stationer i ett sladdlöst nätverk till ett kabelbundet LAN (Ethernet) eller till Internet.

### <span id="page-53-0"></span>**Installation**

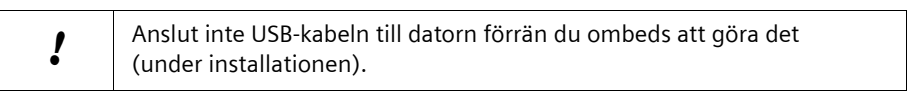

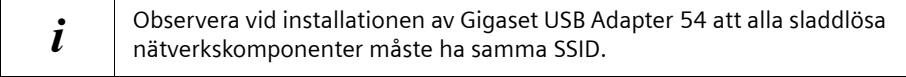

För att skapa ett Wireless LAN gör du på följande sätt:

- 1. Installera programvaran som finns på den medföljande CD-skivan, se ["Installation"](#page-53-0)  [på sidan 53](#page-53-0).
- 2. Anslut inte Gigaset USB Adapter 54 till datorn förrän du ombeds att göra det (under installationen).
- 3. Installera drivrutinen.
- 4. Konfigurera nätverket med hjälp av Gigaset WLAN Adapter Monitor.

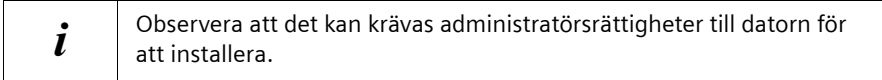

### **Påbörja installationen**

 $\rightarrow$  Stäng alla öppna program.

- → Lägg i den medföljande CD-skivan i CD-ROM-enheten och vänta tills startfönstret visas. Om startfönstret på datorn inte visas automatiskt, kan du starta installationen manuellt:
	- Öppna Windows Utforskaren.
	- Välj CD-ROM-enheten.
	- Dubbelklicka på programmet **start.exe**.

Fönstret för språkval visas.

 $\rightarrow$  Välj språk.

Ett fönster med en översikt över CD-skivans innehåll visas.

**→** Klicka på *Installation*.

**i** Fönstret ser inte exakt likadant ut i de olika operativsystemen.<br>Installationen sker i stort sett automatiskt, bortsett från några musklick och omstarter.

Installationsguiden visas på bildskärmen.

 $\rightarrow$  Klicka på **Next** för att fortsätta installationen.

Fönstret med licensvillkoren öppnas.

 $\rightarrow$  När du har läst och accepterat licensvillkoren klickar du på Yes.

Välj installationsalternativ i nästa fönster.

Installationsalternativet *Custom* ska du bara använda om du har mycket goda kunskaper om system och nätverk.

ì Välj installationsalternativet *Typical* och klicka på *Next*.

Under installationen visar installationsguiden vad som sker och hur installationen framskrider i fönstret *Setup\_Status*.

När detta installationssteg är genomfört visas ett meddelandefönster som ber dig ansluta Gigaset USB Adapter 54 till datorn.

 $\rightarrow$  Anslut USB-kabelns kontakt till en ledig USB-port på datorn.

#### **Installera drivrutinens programvara**

Installationen fortsätter automatiskt när du har anslutit USB-kabeln. Operativsystemets automatiska maskinvaruidentifering öppnas för att installera drivrutinen till Gigaset USB Adapter 54.

Beroende på inställningarna i din dator visas eventuellt inte denna dialogruta. I så fall genomförs det installationssteg som beskrivs här automatiskt av systemet.

ì Välj alternativet *Installera programvara automatiskt* och klicka på *Nästa*.

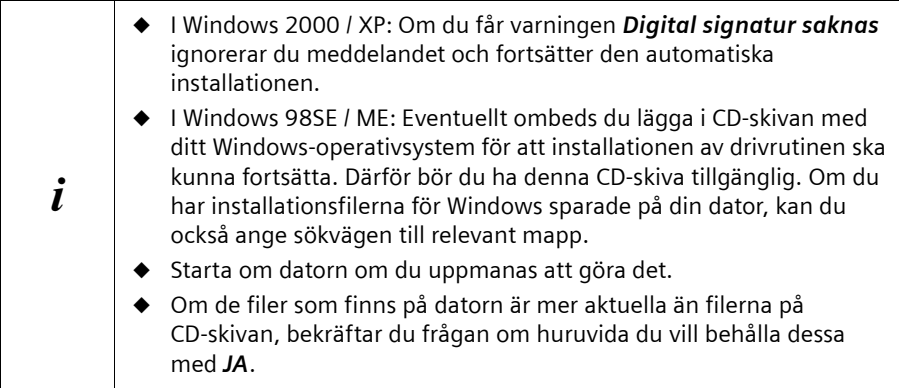

Efter installationen visas ett fönster som uppmanar dig att slutföra installationen.

#### ì Klicka på *Slutför*.

Installationen avslutas och datorn startas om.

### **Kontrollera installationen**

Om installationen lyckades har du nu åtkomst till Gigaset WLAN Adapter Monitor. Med Gigaset WLAN Adapter Monitor kan du konfigurera din Gigaset USB Adapter 54 och skapa en anslutning till andra nätverksadaptrar eller till en åtkomstpunkt.

Gigaset WLAN Adapter Monitor visas som en ikon i aktivitetsfältet och anger om en anslutning redan är upprättad till en annan deltagare i nätverket.

Följande kan visas i aktivitetsfältet:

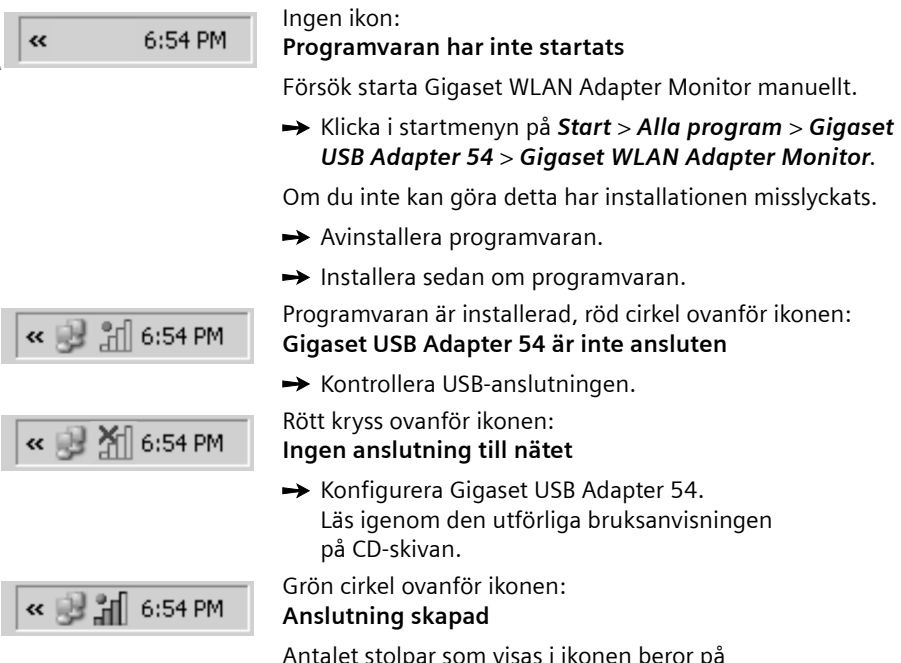

Antalet stolpar som visas i ikonen beror på anslutningskvaliteten (se nedan).

Vid en aktiv anslutning visar antalet färgade stolpar i ikonen anslutningskvaliteten. Ju fler stolpar som är färgade, desto bättre är anslutningskvaliteten.

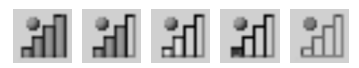

När en av de här ikonerna visas har anslutningen till åtkomstpunkten redan upprättats. Du kan starta din webbläsare för att få åtkomst till Internet.

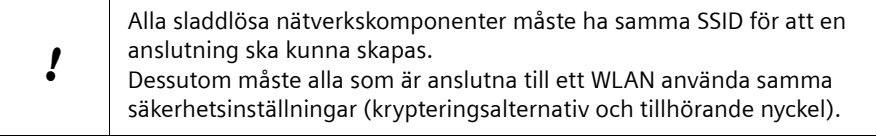

Ange säkerhetsinställningarna i Gigaset WLAN Adapter Monitor.

### **Säkerhetsinställningar**

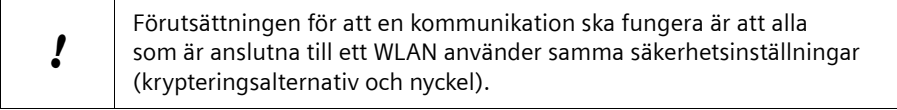

#### **Aktivera säkerhetsalternativ**

I registret *Configuration* – *Security* är säkerhetsläget *Encryption off* förinställt, dvs. alla inmatningsfält är avaktiverade.

ì Ange önskad autentiseringsstandard i fältet *Authentication* för att aktivera inmatningsfälten.

Autentiseringen av din nätverksadapter kontrolleras enligt vald autentiseringsstandard. Säkerhetsläget *Encryption on* visas i det övre vänstra hörnet av registret *Configuration* – *Security*.

- ì Anpassa även säkerhetsinställningarna i nätverksadaptern till kraven i önskad nätverksmiljö.
- $\rightarrow$  Läs igenom den utförliga bruksanvisningen på CD-skivan för att konfigurera krypteringen optimalt.

# **Kundservice (Customer Care)**

Enkel support när det gäller tekniska frågor och användning av apparaten får du via vår onlinesupport

 $\mathbf{I}$ 

#### **[www.siemens-mobile.com/customercare](http://www.my-siemens.com/customercare)**

Har du frågor kontaktar du inköpsstället eller **Siemens Helpdesk**:

**Sverige** 08-750 99 11

Du kan vända dig till Siemens Service vid fel på utrustningen. Din fackhandlare hjälper dig om du har frågor om hanteringen.

Frågor angående DSL- och kabelanslutning ställs till aktuell nätoperatör.

 $\sim$  1

# **Kort brugsanvisning**

Denne lyninstallationsvejledning viser dig, hvordan du installerer den medfølgende software og tilslutter Gigaset USB 54 til din pc. Yderligere oplysninger finder du i brugervejledningen i elektronisk form på den medfølgende CD-ROM og på internettet under

www.siemens-mobile.com/gigasetusbadapter54.

### **Varemærker**

Microsoft, Windows 98 SE, Windows ME, Windows 2000, Windows XP og Internet Explorer er registrerede varemærker, der tilhører Microsoft Corporation.

Netscape, Netscape Navigator og Netscape Communicator er registrerede varemærker, der tilhører Netscape Communications Corporation.

### **Sikkerhedsforanstaltninger**

- $\bullet$  Gigaset USB Adapter 54 kan påvirke medicinsk udstyr.
- ◆ Husk at udlevere brugervejledningen og CD-ROM'en, hvis du overlader din Gigaset USB adapter 54 til andre.

# **Gode råd om sikker anvendelse**

Efter installation og konfiguration af Gigaset USB adapter 54 på din pc, anbefales det at foretage sikkerhedsindstillinger ved det trådløse netværk:

- ◆ SSID'en for alle apparater i det trådløse netværk ændres.
- $\blacklozenge$  Krypteringen af kommunikationen i dit trådløse netværk skal aktiveres.

# **Pakkens indhold**

Pakken indeholder følgende dele:

- $\bullet$  Gigaset USB Adapter 54 med USB-ledning og dipol-antenne
- $\bullet$  en installations-cd med en brugervejledning og dokumentet "Praktiske anvendelser og eksempler på konfiguration"
- $\bullet$  denne lyninstallationsvejledning

# **Systemkrav**

For at kunne anvende enheden skal du bruge:

- $\bullet$  en pc med mindst 466 MHz og en af de følgende operativsystemer: Windows 98SE, Windows ME, Windows 2000 eller Windows XP
- ◆ 64 MB RAM, mere hukommelse anbefales
- $\bullet$  mindst 30 MB plads på harddisken
- $\bullet$  en fri USB-port
- ◆ et CD-ROM-drev eller et DVD-drev

### **Basisviden om Wireless LAN**

Når du opbygger et trådløst netværk (et ad-hoc-netværk), skal du for hver pc, der skal tilsluttes netværket, bruge en trådløs netværksadapter, f.eks Gigaset USB adapter 54, eller Gigaset PCI Card 54.

For at opbygge et netværk med trådløse og kabelforbundne komponenter (infrastrukturnetværk) og med internetadgang skal du desuden bruge et adgangspunkt (Access Point), for eksempel den trådløse router Siemens Gigaset SE 505 dsl/cable.

Hvis du vil opbygge netværket i infrastrukturtilstand, skal du gå frem på følgende måde:

- 1. I første omgang installeres Gigaset USB Adapter 54 på en pc.
- 2. Derefter installeres adgangspunktet. Dette er beskrevet i brugervejledningen for den pågældende enhed.
- 3. Der opbygges en forbindelse mellem Gigaset USB Adapter 54 til adgangspunktet.
- 4. Du kan eventuelt tilslutte flere pc'er via trådløse forbindelser.

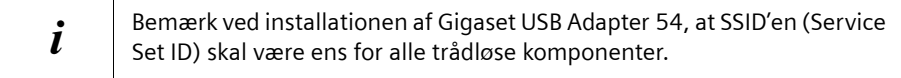

#### **Ad-hoc-netværk**

I et ad-hoc-netværk fremstilles via radiosignaler Peer-to-Peer forbindelser mellem pc'ere. Et ad-hoc-netværk opbygges spontant (ad-hoc), når brugeren ønsker det.

#### **Infrastruktur-netværk**

I infrastruktur-netværk skabes der forbindelse mellem brugerne via adgangspunktet (eller flere adgangspunkter). Adgangspunktet, f.eks. den trådløse router Siemens Gigaset SE 505 dsl/cable, fungerer som basis for dette trådløse netværk. Den styrer forbindelser mellem de tilsluttede deltagere og kan desuden opbygge forbindelser fra de mobile stationer i et trådløst netværk til et kabelforbundet LAN (ethernet), eller til internettet.

### <span id="page-61-0"></span>**Installation**

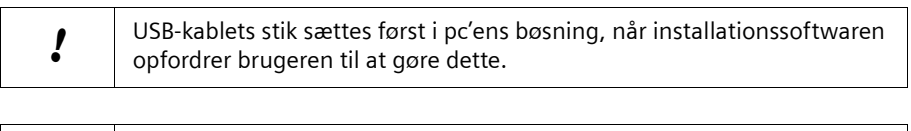

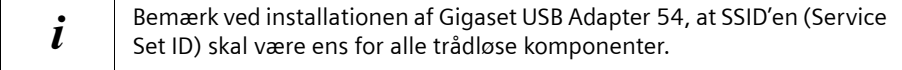

Brug følgende fremgangsmåde til at opbygge et Wireless Lan netværk:

- 1. Installér programmet, der befinder sig på CD-ROM'en (med i leveringsomfang), se ["Installation" på side 61.](#page-61-0)
- 2. Gigaset USB Adapter 54 tilsluttes først til pc'en, når installationsprogrammet opfordrer brugeren til at gøre dette.
- 3. Installér driverne.
- 4. Netværket konfigureres vha. Gigaset WLAN Adapter Monitoren.

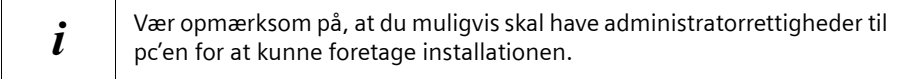

### **Start installationen**

 $\rightarrow$  Afslut alle aktive programmer.

→ Læg CD-ROM'en (med i leveringsomfang) i CD-drevet i din pc og vent, indtil startvinduet fremvises. Hvis startvinduet ikke fremvises automatisk, startes installationen manuelt:

- Windows Explorer åbnes.
- Vælg CD-ROM-drevet.
- Dobbeltklik på programmet **start.exe**.

Vinduet til valg af det ønskede sprog fremvises.

 $\rightarrow$  Vælg sprog.

Der fremvises et vindue, der viser CD-ROM'ens indhold.

**→** Klik på *Installation*.

**i** Der er ikke stor forskel mellem vinduerne i de forskellige operativ-<br>systemer. Bortset fra nogle få klik og genstart, foregår installationen stort set automatisk.

InstallShield Wizard fremvises på skærmen.

 $\rightarrow$  Klik på **Next** for at fortsætte installationen.

Vinduet med licensbetingelserne åbnes.

 $\rightarrow$  **Hvis du kan acceptere licensbetingelserne, skal du klikke på** *Yes***.** 

I det følgende vindue vælger du installationsmetoden.

Installationsmetoden *Custom* må kun vælges, når du har godt kendskab til system og netværk.

ì Vælg installationsmetoden *Typical* og klik på *Next*.

I InstallShield Wizard'ens vindue *Setup\_Status* vises imens aktiviteterne og installationens status.

Efter afslutning af dette installationstrin vises et vindue, som opfordrer dig til at tilslutte Gigaset USB Adapter 54 til din pc.

 $\rightarrow$  Stikket sættes i en fri USB-bøsning i din pc.

### **Installér driverne**

Når USB-kablet er blevet tilsluttet, fortsættes installationen automatisk. Operativsystemets automatiske hardwareinstallation åbnes for at installére driverne for Gigaset USB Adapter 54.

Det er muligt, afhængig af indstillingerne på din pc, at dette vindue ikke vises på din pc. Det beskrevne installationstrin gennemføres i så fald automatisk af systemet.

#### ì Vælg *Automatisk installation af software*, og klik på *Fortsæt*.

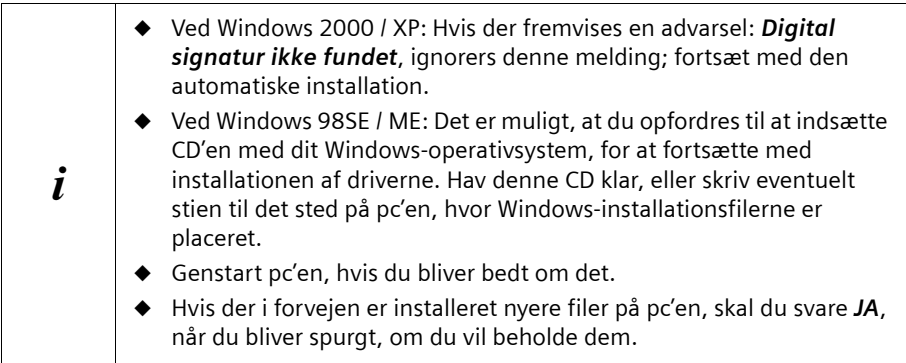

Efter installationen vises et vindue, der opfordrer dig til at afslutte installationen.

#### **→ Klik på Afslut.**

Installationen afsluttes og din pc genstartes.

# **Kontrollér installationen**

Efter en vellykket installation står Gigaset WLAN Adapter Monitoren til rådighed. Med WLAN Adapter Monitoren indstilles Gigaset USB Adapter 54 og der opbygges forbindelser med andre netværksadaptere eller til andre adgangspunkter.

Gigaset WLAN Adapter Monitoren vises i form af et symbol i proceslinjens informationsområde. Dette symbol viser også, om der allerede er blevet opbygget en forbindelse til en anden partner.

Der er mulighed for følgende fremvisninger i proceslinjens informationsområde:

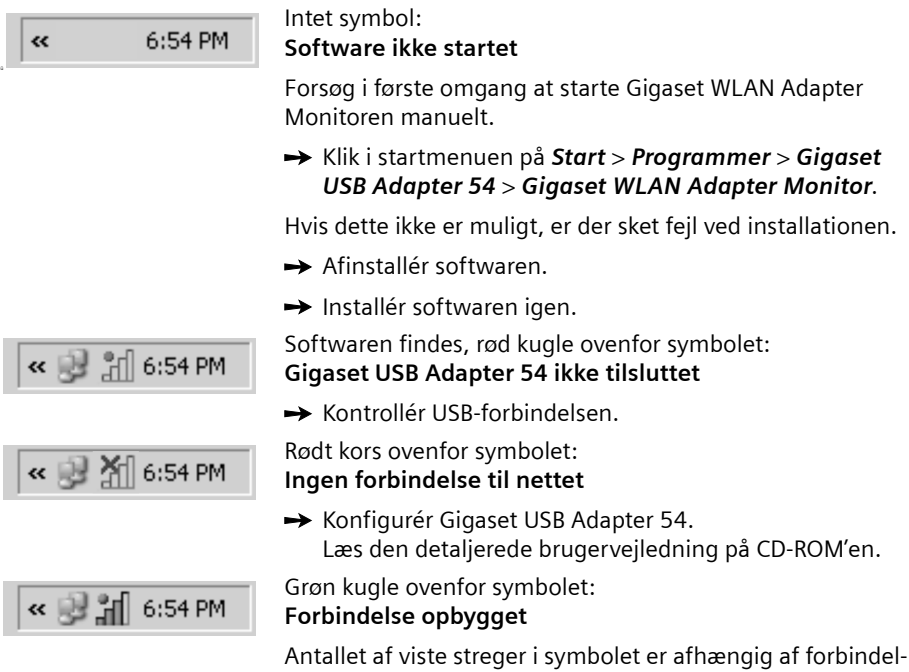

I tilfælde af aktiveret forbindelse viser antallet af farvede streger i symbolet forbindelsens kvalitet. Jo flere farvede streger der vises, jo bedre er forbindelsens kvalitet. sens kvalitet (se nedenfor).

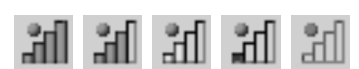

Hvis et af disse symboler vises, er forbindelsen til adgangspunktet allerede aktiveret. Du kan nu starte din webbrowser for at få adgang til internettet.

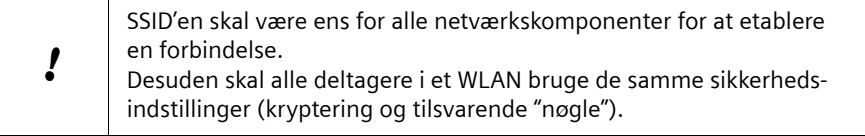

Vælg sikkerhedsindstillingerne i Gigaset WLAN Adapter Monitor.

### **Sikkerhedsindstillinger**

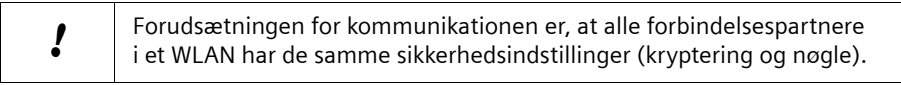

#### **Aktivér sikkerhedsindstillingerne**

I fanen *Configuration* – *Security* er sikkerhedstilstanden *Encryption off* fastlagt, dvs. alle indtastningsfelter er deaktiveret.

ì I feltet *Authentication* vælges den ønskede tilmeldingsnorm til aktivering af indtastningsfelterne.

Tilmeldingen af netværksadapteren kontrolleres i henhold til den valgte tilmeldelsesnorm. Sikkerhedstilstanden *Encryption on* vises i fanens øverste venstre hjørne *Configuration* – *Security*.

- ì Dernæst tilpasses netværksadapterens sikkerhedsindstillinger til kravene i det tilsvarende netværk.
- $\rightarrow$  Det anbefales at læse brugervejledningen på CD-ROM´en for at kunne indstille krypteringen optimalt.

# **Kundeservice (Customer Care)**

Du kan få hurtig og individuel hjælp! Du har tre muligheder:

#### Vores **online-support på internettet**:

#### **[www.siemens-mobile.com/customercare](http://www.my-siemens.com/customercare)**

Altid i nærheden. Du får 24 timers support på vores produkter. Her finder du et interaktivt fejlfindingssystem, en oversigt over de oftest stillede spørgsmål og svar samt betjeningsvejledninger og aktuelle softwareopdateringer, som du kan downloade.

 $\mathsf{l}$ 

Du får personlig rådgivning om vores tilbud ved **firmaets hotline**:

**Danmark** 35 25 86 00

Hav din kvittering klar.

Siemens Service står kun til disposition, hvis der er fejl ved apparatet. Ved spørgsmål vedrørende betjeningen kan du få hjælp hos forhandleren.

Spørgsmål om DSL- og kabelforbindelse rettes til internetudbyderen.

I lande, hvor vores produkt ikke sælges af autoriserede forhandlere, tilbyder vi ikke ombytning eller reparation.

 $\sim$  1

# **Pikaohje**

Tässä ohjeessa kerrotaan, miten pakkauksessa oleva ohjelma asennetaan ja Gigaset USB Adapter 54 kytketään tietokoneeseen. Lisätietoa löydät mukana toimitetulla CD-levyllä olevasta käyttöohjeesta ja Internet-osoitteesta www.siemens-mobile.com/finland.

### **Tuotemerkit**

Microsoft, Windows 98SE, Windows ME, Windows 2000, Windows XP ja Internet Explorer ovat Microsoft Corporationin rekisteröityjä tuotemerkkejä.

Netscape, Netscape Navigator ja Netscape Communicator ovat Netscape Communications Corporationin rekisteröityjä tuotemerkkejä.

# **Turvaohjeet**

- ◆ Gigaset USB Adapter 54 voi aiheuttaa häiriöitä terveydenhuollossa käytettäviin laitteisiin.
- $\blacklozenge$  Kun luovutat Gigaset USB Adapter 54 -sovittimen toiselle henkilölle, muista antaa myös käyttöohje ja CD-ROM.

# **Tietoturvaohjeet**

Kun olet asentanut Gigaset USB Adapter 54 -sovittimen tietokoneelle ja konfiguroinut sen, määrittele langattoman verkon tietoturva-asetukset:

- $\blacklozenge$  Muuta verkon kaikkien langattomien laitteiden SSID.
- $\bullet$  Salaa langattoman verkon radioliikenne.

### **Pakkauksen sisältö**

Pakkauksessa on:

- ◆ Gigaset USB Adapter 54, USB-liitäntäkaapeli ja dipoliantenni
- $\triangleq$  asennus-CD, jossa on käyttöohje ja dokumentti "Practical Tips and Configuration Examples"
- $\blacklozenge$  tämä pikaohje

**suomi**

# **Järjestelmävaatimukset**

USB-sovittimen käyttöä varten tarvitaan:

- ◆ vähintään 466 MHz:n tietokone, jossa on jokin seuraavista käyttöjärjestelmistä: Windows 98SE, Windows ME, Windows 2000 tai Windows XP
- ◆ 64 MB RAM (työmuistia olisi hyvä olla enemmänkin)
- $\bullet$  kiintolevykapasiteettia vähintään 30 MB
- ◆ vapaa USB-liitäntä
- ◆ CD-ROM-asema **tai** DVD-asema

# **Perustietoa langattomista lähiverkoista (Wireless LAN)**

Langattoman verkon (ad-hoc-verkko) konfigurointiin tarvitset jokaista verkkoon liitettävää tietokonetta varten langattoman verkkosovittimen, esim. Gigaset USB Adapter 54 sovittimen, Gigaset PC Card 54 -kortin tai Gigaset PCI Card 54 -kortin.

Voidaksesi rakentaa verkon, johon kuuluu langattomia ja langallisia komponentteja (infrastruktuuriverkko) sekä Internet-yhteys, tarvitset lisäksi liityntäpisteen (Access Point), esim. langattoman reitittimen Siemens Gigaset SE 505 dsl/cable.

Kun haluat rakentaa infrastruktuuriverkon, toimi seuraavasti:

- 1. Asenna ensin Gigaset USB Adapter 54 tietokoneeseen.
- 2. Asenna seuraavaksi liityntäpiste kyseisen laitteen käyttöohjeen mukaisesti.
- 3. Muodosta sen jälkeen yhteys Gigaset USB Adapter 54 -sovittimen ja liityntäpisteen välille.
- 4. Halutessasi voit liittää verkkoon useampiakin tietokoneita langattomasti.

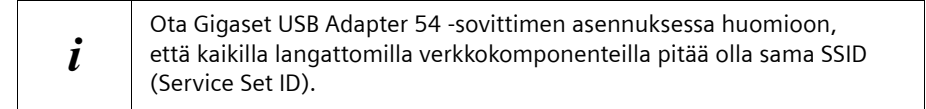

 $\sim$  1

#### **Ad-hoc-verkko**

Ad-hoc-verkossa muodostetaan tietokoneiden välisiä Peer-to-Peer-yhteyksiä langattomasti. Verkon käyttäjät voivat rakentaa ad-hoc-verkon tarvittaessa spontaanisti (ad hoc).

#### **Infrastruktuuriverkko**

Infrastruktuuriverkossa käyttäjien väliset yhteydet muodostuvat liityntäpisteen (tai useiden liityntäpisteiden) kautta. Liityntäpiste, esim. langaton reititin Siemens Gigaset SE 505 dsl/cable, on langattoman verkon perusta. Se ohjaa verkkoon kytkettyjen laitteiden välisiä yhteyksiä ja pystyy lisäksi luomaan yhteyden langattoman verkon langattoman aseman ja langallisen lähiverkon (Ethernet) tai Internetin välille.

### **Asennus**

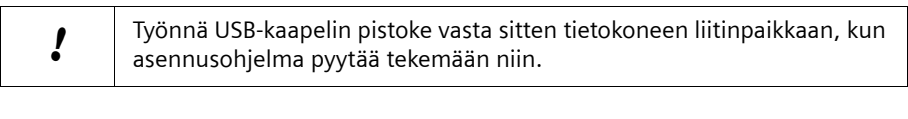

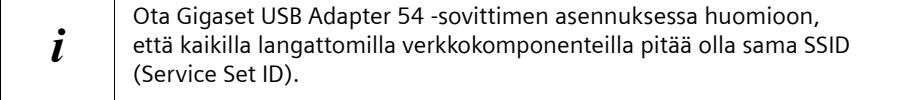

Kun haluat rakentaa langattoman lähiverkon, toimi seuraavasti:

- 1. Asenna mukana toimitetulla CD-levyllä oleva ohjelma, katso ["Asennuksen aloitus"](#page-70-0)  [sivulla 70](#page-70-0).
- 2. Kytke Gigaset USB Adapter 54 vasta sitten tietokoneeseen, kun asennusohjelma pyytää tekemään niin.
- 3. Asenna ohjaimet (ajurit).
- 4. Konfiguroi verkko Gigaset WLAN Adapter Monitorin avulla.

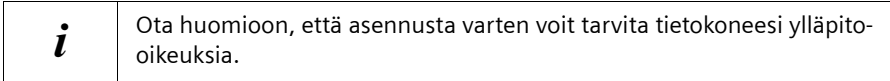

**suomi**

### <span id="page-70-0"></span>**Asennuksen aloitus**

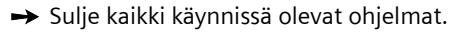

- → Laita mukana toimitettu CD-levy tietokoneen CD-asemaan ja odota, kunnes aloitusikkuna ilmestyy näytölle. Mikäli aloitusikkuna ei tule näkyviin automaattisesti, käynnistä asennusohjelma manuaalisesti:
	- Avaa Windows Explorer.
	- Valitse CD-asema.
	- Kaksoisnapsauta ohjelmaa **start.exe**.

Näytölle ilmestyy kielenvalintaikkuna.

 $\rightarrow$  Valitse kieli.

Näytölle ilmestyy ikkuna, jossa näkyy CD-levyn sisältö.

ì Napsauta kohtaa *Installation/Asenna*.

# tri käyttöjärjestelmien ikkunat eroavat toisistaan vain vähän. Asennus **tehtiistä** tapahtuu, joitakin hiirellä napsautuksia ja uudelleenaloituksia lukuunottamatta, pääosin automaattisesti.

Näytölle ilmestyy asennusvelho (InstallShield Wizard).

 $\rightarrow$  Napsauta *Next/Seurgava-painiketta jatkaaksesi asennusta.* 

Näytölle aukeaa ikkuna, jossa näkyvät lisenssiehdot.

 $\rightarrow$  Mikäli hyväksyt lisenssiehdot, napsauta *Yes/Kyllä-painiketta*.

Valitse seuraavassa ikkunassa asennustapa.

Valitse vaihtoehto *Custom/Mukautettu* vain, jos sinulla on hyvät järjestelmä- ja verkkotiedot.

ì Valitse vaihtoehto *Typical/Normaali* ja napsauta *Next/Seuraava*-painiketta.

Asennuksen aikana asennusvelho näyttää *Setup Status* -ikkunassa, mikä toimenpide kulloinkin on meneillään, ja miten asennus etenee.

Tämän asennusvaiheen jälkeen näytölle ilmestyy ikkuna, jossa pyydetään kytkemään Gigaset USB Adapter 54 tietokoneeseen.

 $\rightarrow$  Työnnä liitin tietokoneen vapaaseen USB-liitinpaikkaan.

### **Ohjainohjelmiston asennus**

Kun USB-kaapeli on kytketty tietokoneeseen, asennus jatkuu automaattisesti. Käyttöjärjestelmän automaattinen laitteistontunnistusohjelma aukeaa Gigaset USB Adapter 54 sovittimen ohjainten asennusta varten.

Tietokoneen muista asetuksista riippuen voi käydä niin, että kyseinen ikkuna ei ilmesty tietokoneen näytölle. Tällöin järjestelmä suorittaa automaattisesti tässä kuvatun asennusvaiheen.

→ Valitse vaihtoehto *Install the software automatically/Asenna ohjelmistot automaattisesti* ja napsauta *Next/Seuraava*-painiketta.

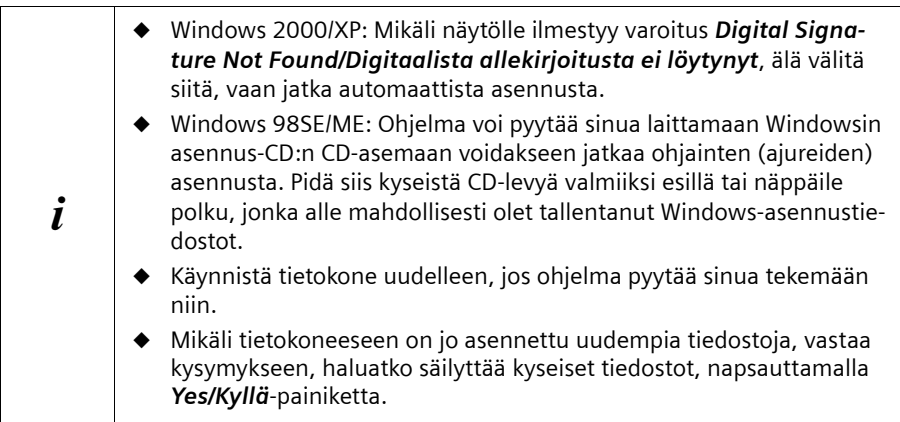

Tämän jälkeen näytölle ilmestyy ikkuna, jossa pyydetään päättämään asennus.

ì Napsauta *Finish/Valmis*-painiketta.

Asennus päättyy, ja tietokone käynnistyy uudellen.
#### **suomi**

## **Asennuksen tarkistaminen**

Mikäli asennus onnistui, käytössäsi on nyt Gigaset WLAN Adapter Monitor, jonka avulla voit konfiguroida Gigaset USB Adapter 54 -sovittimen ja muodostaa yhteyden muihin verkkosovittimiin tai liityntäpisteeseen.

 $\mathsf{l}$ 

Gigaset WLAN Adapter Monitor näkyy tehtäväpalkissa olevana kuvakkeena, joka ilmaisee mm., onko johonkin laitteeseen jo muodostettu yhteys.

Mahdolliset näytöt:

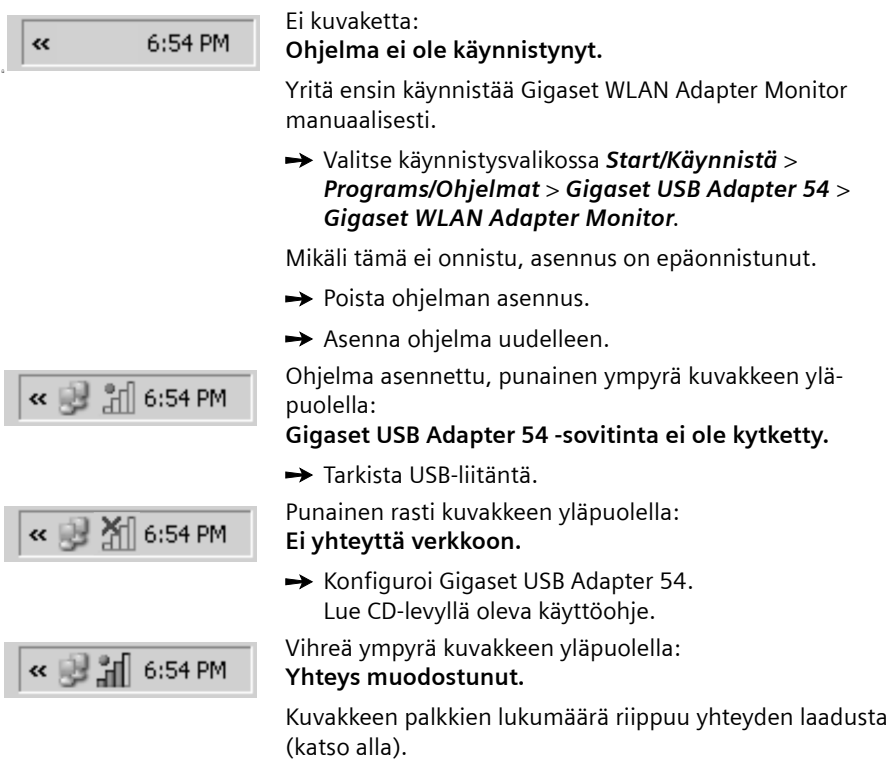

Kun yhteys on muodostunut, kuvakkeen värillisten palkkien lukumäärä kuvastaa yhteyden laatua. Mitä useampi palkki on värillinen, sitä parempi on yhteyden laatu:

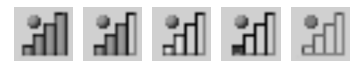

Mikäli tehtäväpalkissa näkyy joku näistä kuvakkeista, yhteys liityntäpisteeseen on muodostunut. Nyt voit käynnistää web-selaimesi päästäksesi Internetiin.

 $\sim$  1

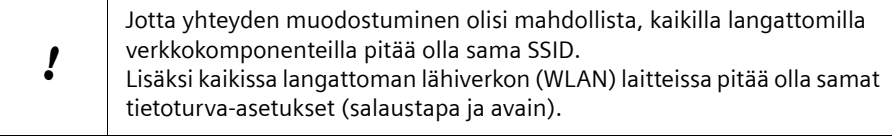

Määrittele tietoturva-asetukset Gigaset WLAN Adapter Monitorissa.

## **Tietoturva-asetukset**

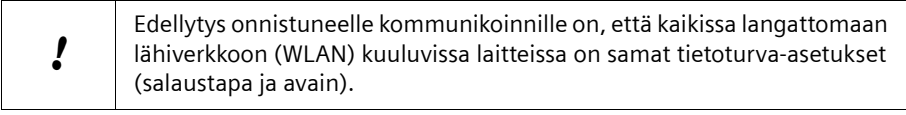

#### **Tietoturva-asetusten aktivointi**

Välilehdellä *Configuration* – *Security* on tehdasasetuksena *Encryption off*, ts. kaikki kentät on deaktivoitu.

- ì Valitse *Authentication*-kentässä haluamasi autentikointistandardi aktivoidaksesi kentät. Verkkosovittimen tunnistuksessa noudatetaan valittua autentikointistandardia. Tietoturva-asetus *Encryption on* näkyy välilehden *Configuration* – *Security*  vasemmassa yläkulmassa.
- $\rightarrow$  Määrittele sen jälkeen verkkosovittimen tietoturva-asetukset verkkoympäristön vaatimusten mukaisesti.
- $\rightarrow$  Lue CD-levyllä oleva käyttöohje konfiguroidaksesi salauksen optimaalisesti.

**suomi**

## **Asiakaspalvelu (Customer Care)**

Meiltä saat nopeaa ja henkilökohtaista neuvontaa.

◆ Online-tukisivumme Internetissä on aina ja kaikkialla tavoitettavissa:

[www.siemens-mobile.com/customercare](http://www.siemens-mobile.com/customercare)

Kaikki tuotteemme kattava online-tuki on käytettävissäsi 24 tuntia vuorokaudessa. Sivulta löydät myös interaktiivisen vianhakujärjestelmän, yhteenvedon useimmin esitetyistä kysymyksistä ja niiden vastauksista sekä käyttöohjeet ja uusimmat ohjelmistopäivitykset, jotka voit ladata itsellesi.

Useimmin esitetyt kysymykset ja niiden vastaukset löydät myös mukana toimitetulla CD-levyllä olevasta käyttöohjeesta sekä dokumentista "Practical Tips and Configuration Examples".

u Tuotteitamme koskevaa henkilökohtaista neuvontaa saat soittamalla **HelpDesk**numeroomme:

**Suomi 09-22943700** aukioloaika: maanantai - perjantai klo 9 - 18

Sinua palvelevat Siemensin asiantuntevat työntekijät, joilta saat tietoa tuotteista ja niiden asennuksesta.

Käänny vikatapauksissa Siemens HelpDeskin puoleen. Myyjä vastaa käyttöä koskeviin kysymyksiin.

Maissa, joissa ei ole valtuutettuja myyjiä myymässä tuotettamme, ei ole saatavilla vaihto- tai korjauspalvelua.

DSL- ja kaapeliliittymää koskevissa kysymyksissä sinun pitää kääntyä verkko-operaattorin puoleen.

 $\sim$  1

# **Hurtigguide**

Denne hurtigguiden viser deg hvordan du installerer den medfølgende programvaren og kobler Gigaset USB Adapter 54 til PC-en din. Du finner detaljerte opplysninger i den elektroniske brukerhåndboken på den medfølgende CD-en og på Internett under www.siemens-mobile.no/gigasetusbadapter54.

## **Varemerker**

Microsoft, Windows 98SE, Windows ME, Windows 2000, Windows XP og Internet Explorer er registrerte varemerker som tilhører Microsoft Corporation.

Netscape, Netscape Navigator og Netscape Communicator er registrerte varemerker som tilhører Netscape Communications Corporation.

## **Sikkerhetsanvisninger**

- $\bullet$  Gigaset USB Adapter 54 kan påvirke driften av medisinske apparater.
- ◆ Denne bruksanvisningen og CD-en skal følge med hvis du gir Gigaset USB Adapter 54 videre til en tredjepart.

## **Merknader om sikker bruk**

Når du har installert og konfigurert Gigaset USB Adapter 54 på PC-en din, må du foreta sikkerhetsinnstillinger for trådløst nettverk:

- ◆ Endre SSID (Service Set ID) for alle trådløse apparater i nettverket.
- Sørg for kryptering av radiotrafikken i det trådløse nettverket.

## **Pakkeinnhold**

Pakken inneholder følgende deler:

- ◆ et USB-kort, dvs. Gigaset USB Adapter 54 med USB-kabel og dipol-antenne
- ◆ en installasjons-CD inklusive brukerhåndbok og dokumentet "Praktiske bruksog konfigurasjonseksempler"
- $\bullet$  denne hurtigguiden

## **Systemkrav**

Til driften trenger du:

- $\bullet$  en PC med minst 466 MHz og et av følgende operativsystemer: Windows 98SE, Windows ME, Windows 2000 eller Windows XP
- $\triangleleft$  64 MB RAM. Mer arbeidsminne er anbefalt
- $\bullet$  minst 30 MB ledig harddiskplass
- $\bullet$  en ledig USB-port
- ◆ en CD-ROM-stasjon eller DVD-stasjon

## **Hva du trenger til et trådløst nettverk**

Når du skal sette opp et trådløst nettverk (ad-hoc-nettverk), trenger du, for hver PC som skal kobles til nettet, et trådløst nettverkskort, for eksempel Gigaset USB Adapter 54, Gigaset PC Card 54 eller Gigaset PCI Card 54.

Hvis du vil sette opp et nettverk med trådløse og eventuelt kabelfaste komponenter (infrastrukturnettverk) og tilgang til Internett, trenger du dessuten et tilgangspunkt, for eksempel den trådløse ruteren Siemens Gigaset SE 505 dsl/cable.

Fortsett på denne måten hvis du vil sette opp nettverket i infrastrukturmodus:

- 1. Installer først Gigaset USB Adapter 54 i en PC.
- 2. Installer tilgangspunktet. Dette er beskrevet i bruksanvisningen for det aktuelle apparatet.
- 3. Opprett forbindelsen mellom Gigaset USB Adapter 54 og tilgangspunktet.
- 4. Du kan eventuelt koble til flere PC-er trådløst.

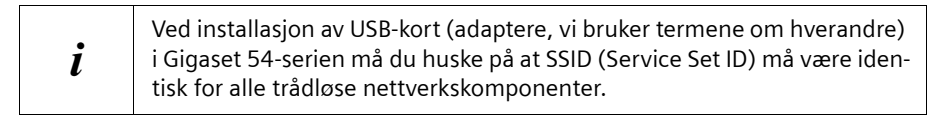

#### **Ad-hoc-nettverk**

I et ad-hoc-nettverk opprettes direkte forbindelser mellom de respektive PC-ene ved hjelp av radiosignaler. Et ad-hoc-nettverk opprettes av deltakerne ved behov (ad hoc).

#### **Infrastrukturnettverk**

I infrastrukturnettverk blir forbindelsene mellom nettdeltakerne opprettet via ett (eller flere) tilgangspunkt(er). Tilgangspunktet, for eksempel den trådløse ruteren Gigaset SE 505 dsl/cable, fungerer som base i det trådløse nettverket. Det styrer forbindelsen mellom de tilkoblede deltakerne og kan dessuten opprette forbindelse mellom de mobile enhetene i et trådløst nettverk og et LAN-nettverk (Ethernet-basert) eller med Internett.

### <span id="page-77-0"></span>**Installasjon**

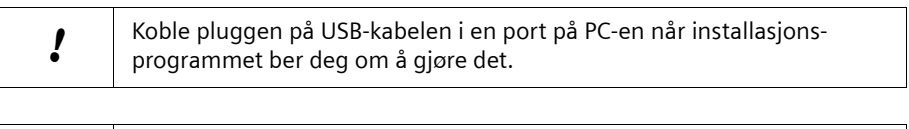

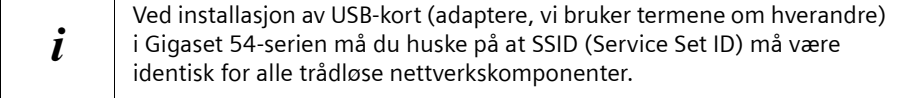

Det trådløse nettverket settes opp på følgende måte:

- 1. Installer programvaren fra den medfølgende CD-en. Se ["Installasjon" på side 77.](#page-77-0)
- 2. Koble først Gigaset USB Adapter 54 til PC-en din når installasjonsprogrammet ber deg om det.
- 3. Installer driveren.
- 4. Konfigurer nettverket ved hjelp av programmet Gigaset WLAN Adapter Monitor.

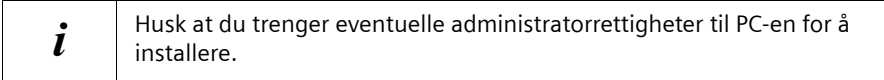

#### **Starte installasjonen**

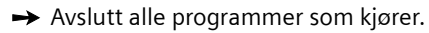

→ Sett den medfølgende CD-en i CD-ROM-stasjonen og PC-en, og vent på åpningsskjermbildet. Hvis åpningsskjermbildet ikke vises automatisk, starter du installasjonen manuelt:

- Åpne Windows Explorer.
- Velg CD-ROM-stasjonen.
- Dobbeltklikk på programmet **start.exe**.

Dialogboksen for språkvalg vises.

 $\rightarrow$  Velg ønsket språk.

Det vises en dialogboks med oversikt over innholdet på CD-en.

**→** Klikk på *Installation*.

**i** Dialogboksene i forskjellige operativsystemer skiller seg bare litt fra hverandre. Installasjonen skjer, med unntak av noen få museklikk og omstarter, stort sett automatisk.

InstallShield Wizard vises på skjermen.

 $\rightarrow$  Klikk på **Next** for å fortsette installasjonen.

Dialogboksen med lisensavtalen åpnes.

 $\rightarrow$  Når du har gjort deg kjent med lisensbestemmelsene, klikker du på Yes.

I følgende dialogboks velger du typen installasjon.

Installasjonstypen *Custom* bør du bare bruke hvis du har stor innsikt i systemog nettverksforhold.

 $\rightarrow$  Velg installasjonstypen *Typical* og klikk på **Next**.

Under installasjonen viser dialogboksen *Setup\_Status* hvilken handling som utføres i øyeblikket, og installasjonens fremdrift.

Når dette installasjonstrinnet er ferdig, vises en meldingsdialogboks der du blir bedt om å koble Gigaset USB Adapter 54 til PC-en.

 $\rightarrow$  Stikk pluggen i en ledig USB-port på PC-en.

#### **Installere driverprogramvaren**

Etter at du har plugget inn USB-kabelen, fortsetter installasjonen automatisk. Operativsystemets funksjon for automatisk maskinvaregjenkjenning starter, for å installere driveren for Gigaset USB Adapter 54.

Avhengig av andre innstillinger på PC-en kan det hende at denne dialogboksen ikke vises. Installasjonstrinnet som beskrives her, blir da utført automatisk av systemet.

**→** Merk av for *Installer programvare automatisk*, og klikk på *Neste*.

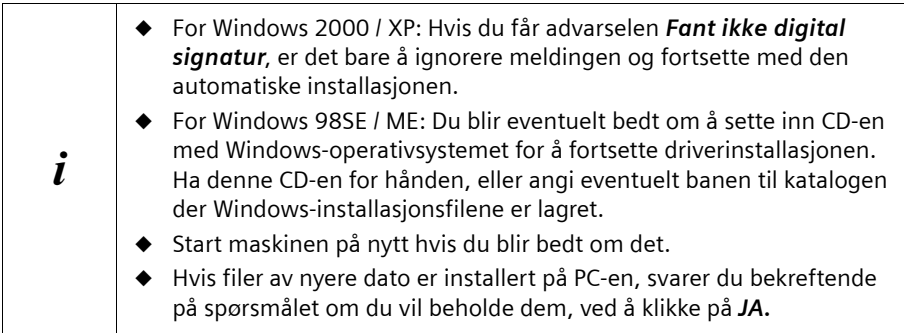

Etter installasjonen vises en dialogboks der du blir bedt om å fullføre installasjonen.

#### ì Klikk på *Fullfør*.

Installasjonen blir avsluttet, og maskinen starter på nytt.

## **Kontrollere resultatet av installasjonen**

Hvis installasjonen var vellykket, er Gigaset WLAN Adapter Monitor nå klar til bruk. Med Gigaset WLAN Adapter Monitor konfigurerer du Gigaset USB Adapter 54 og oppretter forbindelse med andre nettverkskort eller et tilgangspunkt.

Gigaset WLAN Adapter Monitor vises med et ikon på oppgavelinjen. Du vil også se om en forbindelse er opprettet.

Følgende visninger er mulig på oppgavelinjen:

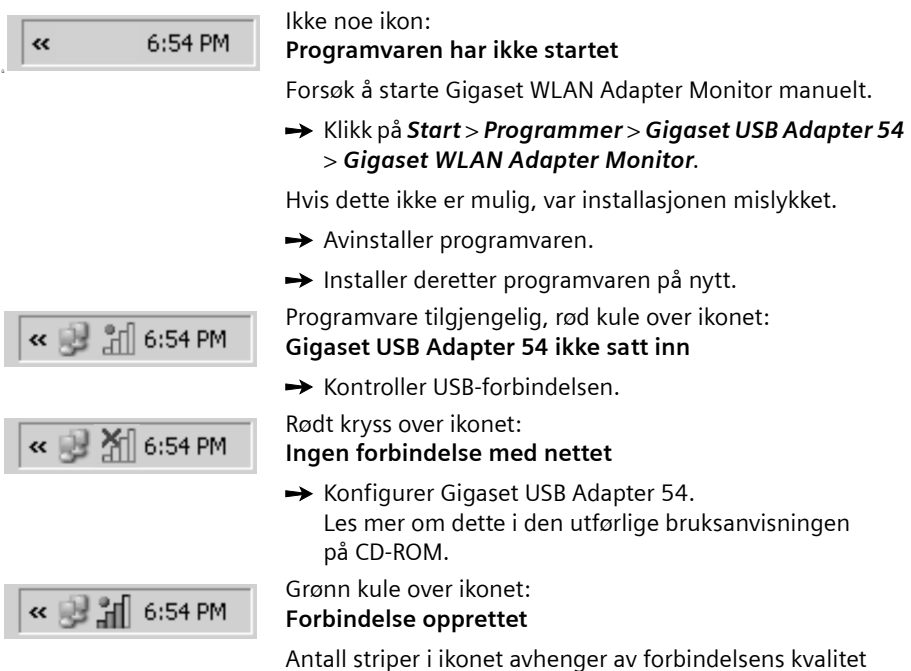

Ved en aktiv forbindelse angis forbindelsens kvalitet av antallet fargelagte striper i ikonet – jo flere fargelagte striper, desto bedre kvalitet:

(se nedenfor).

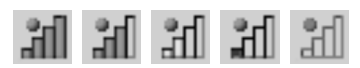

Hvis ett av disse ikonene vises, er forbindelsen med tilgangspunktet allerede opprettet. Du kan bare starte nettleseren for å komme på Internett.

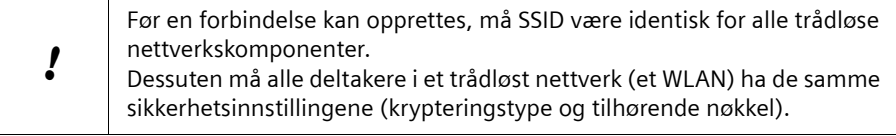

Angi sikkerhetsinnstillingene i Gigaset WLAN Adapter Monitor.

## **Sikkerhetsinnstillinger**

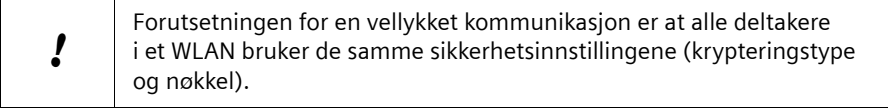

#### **Aktivere sikkerhetsalternativer**

På fanen *Configuration* – *Security* er sikkerhetsmodusen *Encryption off* forhåndsdefinert, dvs. at alle inntastingsfelt er deaktivert.

**→** Velg ønsket påloggingsstandard i feltet **Authentication** for å aktivere inntastingsfeltene.

Påloggingen av nettverkskortet blir kontrollert i henhold til den valgte påloggingsstandarden. Sikkerhetsmodusen *Encryption on* vises i øvre venstre hjørne av fanen *Configuration* – *Security*.

- $\rightarrow$  Tilpass sikkerhetsinnstillingene for nettverkskortet til kravene i ønsket nettverksmiljø.
- $\rightarrow$  Les den utførlige bruksanvisningen på CD-en for å konfigurere krypteringen optimalt.

## **Kundeservice (Customer Care)**

Vi tilbyr rask og individuell rådgivning! Du har tre muligheter:

#### Vår **online-brukerstøtte** på Internett:

#### **www.siemens-mobile.no/service**

Alltid og umiddelbart tilgjengelig. Du får døgnåpen støtte til våre produkter. Der finner du en sammenstilling av de vanligste spørsmålene og svarene samt bruksanvisninger og programvareoppdateringer for nedlasting.

De vanligste spørsmålene og svarene finner du også i bruksanvisningen.

I forbindelse med nødvendige reparasjonsarbeider, evt. garantikrav, eller telefonisk support får du rask og pålitelig bistand hos vår helpdesk.

#### **Norge 22 70 84 00**

Hold kjøpsdokumentet klart når du tar kontakt.

Siemens Service er tilgjengelig hvis apparatet forårsaker interferens. Forhandleren kan bistå ytterligere ved spørsmål om betjening.

Spørsmål om DSL- og kabeltilkobling skal helst rettes til nettoperatøren.

I land der vårt produkt ikke selges av autoriserte forhandlere, blir det ikke tilbudt utskiftings- eller reparasjonsarbeider.

 $\sim$  1

# **Guia de instalação rápida**

Este Guia de instalação rápida mostra como instalar o software incluído, e como deve ligar o adaptador Gigaset USB Adapter 54 ao seu PC. Encontra informações detalhadas no manual completo em formato electrónico, disponível no CD-ROM fornecido e na Internet em

www.siemens-mobile.com/gigasetusbadapter54.

## **Marcas registadas**

Microsoft, Windows 98 SE, Windows ME, Windows 2000, Windows XP e Internet Explorer são marcas registadas da Microsoft Corporation.

Netscape, Netscape Navigator e Netscape Communicator são marcas registadas da Netscape Communications Corporation.

## **Indicações de segurança**

- ◆ O adaptador Gigaset USB Adapter 54 pode influenciar o funcionamento de equipamentos médicos.
- ◆ Caso ceda o seu adaptador Gigaset USB Adapter 54 a outra pessoa, entregue-o sempre com as instruções de utilização e com o CD-ROM.

## **Indicações para um funcionamento seguro**

Quando tiver instalado e configurado o adaptador Gigaset USB Adapter 54 no seu PC, deve efectuar as configurações de segurança na rede sem fios.

- ◆ Altere o SSID de todos os aparelhos sem fios da sua rede.
- $\blacklozenge$  Configure um esquema de encriptação para a sua rede sem fios.

## **Conteúdo da embalagem**

A embalagem contém os seguintes componentes:

- ◆ um adaptador Gigaset USB Adapter 54 com cabo de ligação USB e antena bipolar
- ◆ um CD de instalação com manual de instruções e o documento "Exemplos de aplicação prática e de configuração" (apenas disponíveis em inglês, alemão, francês, italiano, espanhol e holandês).
- este guia de instalação rápida

## **Requisitos do sistema**

Para o funcionamento necessita de:

- ◆ um PC com pelo menos 466 MHz e um dos seguintes sistemas operativos: Windows 98 SE, Windows ME, Windows 2000 ou Windows XP
- ◆ 64 MB RAM, mais memória é aconselhável
- $\bullet$  pelo menos 30 MB de espaco livre no disco rígido
- ◆ uma tomada USB disponível
- u uma unidade CD-ROM **ou** uma unidade DVD

## **Princípios base das redes Wireless LANs**

Para criar uma rede sem fios (Ad-hoc) necessita, para cada PC que deve estar ligado na rede, de um adaptador de rede sem fios, por exemplo o adaptador Gigaset USB Adapter 54, Gigaset PC Card 54 ou Gigaset PCI Card 54.

Para criar uma rede que inclua componentes com e sem fios (rede de infra-estrutura) e com acesso à Internet, necessita ainda de um ponto de acesso, por exemplo um Router sem fios Siemens Gigaset SE 505 dsl/cable.

Para criar a rede no modo de infra-estrutura, proceda da seguinte maneira:

- 1. Instale primeiro o adaptador Gigaset USB Adapter 54 num PC.
- 2. Instale em seguida o ponto de acesso. Este procedimento está descrito nas instruções de funcionamento específicas desse equipamento.
- 3. Estabeleça a ligação entre o adaptador Gigaset USB Adapter 54 e o ponto de acesso.
- 4. Pode, opcionalmente, ligar outros PCs sem fios.

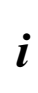

**i Tenha em atenção, na altura da instalação do adaptador Gigaset USB**<br>Adapter 54, que os SSID (Service Set ID) de todos os componentes da rede devem ser iguais.

#### **Rede Ad-hoc**

Numa rede Ad-hoc são estabelecidas, por rádio, ligações sem fios apenas entre os PCs. Uma rede Ad-hoc pode ser criada, por exemplo, no caso de ser necessário uma troca de dados temporária pelos participantes.

#### **Rede Infra-estrutura**

Na rede infra-estrutura as ligações entre os participantes da rede são estabelecidas através de um ponto de acesso (ou vários pontos de acesso). O ponto de acesso, por exemplo o Router sem fios Siemens Gigaset SE 505 dsl/cable, serve de base à rede sem fios e gere as comunicações entre os participantes da rede. Pode também estabelecer a ligação entre as estações móveis de uma rede sem fios a uma LAN com fios (Ethernet) ou à Internet.

## **Instalação**

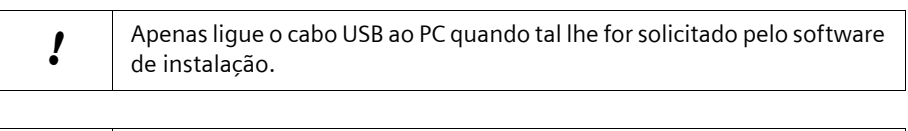

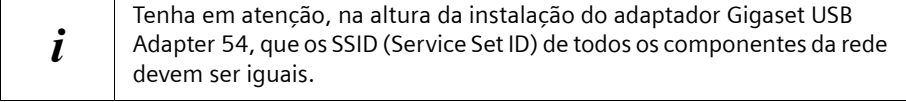

Para criar uma rede sem fios, proceda da seguinte maneira:

- 1. Instale o software contido no CD-ROM fornecido, ver "Iniciar a instalação" na página 9.
- 2. Ligue o adaptador Gigaset USB Adapter 54 ao seu PC apenas quando o procedimento de instalação assim o solicitar.
- 3. Deverá concluir o procedimento de instalação dos controladores e aplicações.
- 4. Configure a rede com o auxílio do Gigaset WLAN Adapter Monitor.

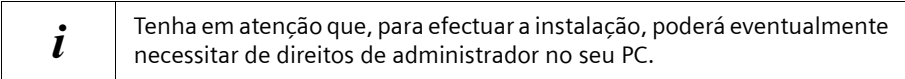

#### **Iniciar a instalação**

 $\rightarrow$  Feche todos os programas que estejam a ser executados.

→ Insira o CD-ROM fornecido na unidade de leitura do seu PC e aguarde que a janela de arranque apareça. Caso a janela de arranque não apareça automaticamente, inicie a instalação manualmente:

- Abra o Explorador do Windows.
- Seleccione a unidade CD-ROM.
- Clique duas vezes no programa **start.exe**.

Aparece a janela de selecção de idioma.

 $\rightarrow$  Seleccione o idioma desejado.

Se aparecer uma janela com o conteúdo do CD-ROM.

 $\rightarrow$  Clique em *Installation*.

#### i As janelas dos vários sistemas operativos apenas são ligeiramente diferentes. A instalação decorre na sua maioria automaticamente, necessitando apenas da definição de algumas opções e de uma eventual reinicialização do sistema.

Será iniciado o assistente de instalação.

**→** Em seguida, clique em **Next**, para continuar com a instalação.

Será apresentada uma janela com as cláusulas da licença de utilização do produto.

 $\rightarrow$  Depois de ter concordado com as cláusulas da licença, clique em Yes.

Na janela seguinte seleccione a forma de instalação.

Apenas deve utilizar a forma de instalação *Custom* se possuir conhecimentos avançados sobre sistemas e redes.

**→** Seleccione a forma de instalação *Typical* e clique em *Next*.

Durante a instalação, o assistente de instalação indica na janela *Setup\_Status* qual a acção que está a ser executada e o progresso da instalação.

Depois de concluído este passo aparece uma janela de aviso que solicita a ligação do adaptador Gigaset USB Adapter 54 ao seu PC.

 $\rightarrow$  Ligue o cabo USB do adaptador a uma tomada disponível do seu PC.

#### **Instalar o software do programa**

Após ligar o cabo USB, a instalação prossegue automaticamente. É iniciado o assistente de instalação de Hardware do sistema operativo, para instalar os programas para o adaptador Gigaset USB Adapter 54.

Dependendo das definições do seu PC, esta opção poderá não aparecer. O passo de instalação aqui descrito será então executado automaticamente pelo sistema.

ì Seleccione a opção *Instalar software automaticamente*, e clique em *Continuar*.

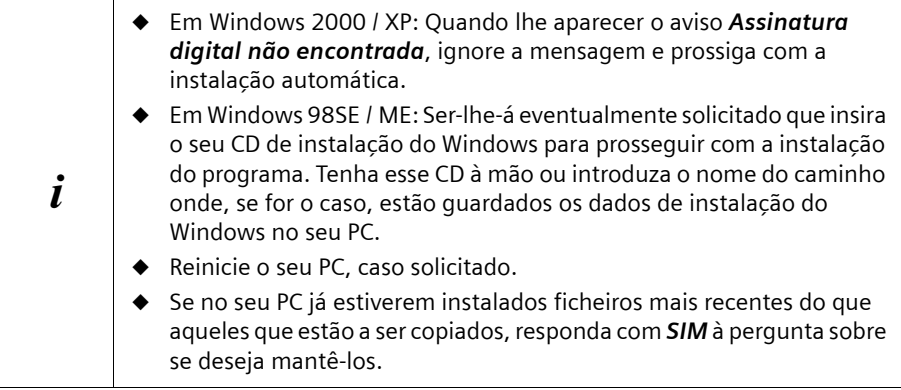

Após a instalação, aparece uma janela a solicitar que conclua a instalação.

#### $\rightarrow$  Clique em *Concluir*.

A instalação é concluída e o seu PC é reiniciado.

## **Verificar a instalação**

Se a instalação for bem sucedida, terá disponível o Gigaset WLAN Adapter Monitor. Com o Gigaset WLAN Adapter Monitor pode configurar o seu adaptador Gigaset USB Adapter 54 e estabelecer uma ligação com outros adaptadores de rede ou com um ponto de acesso.

O Gigaset WLAN Adapter Monitor é representado por um símbolo na área de informação da barra de tarefas, que indica igualmente se existe ligação à rede sem fios.

São possíveis as seguintes indicações na área de informação da barra de tarefas:

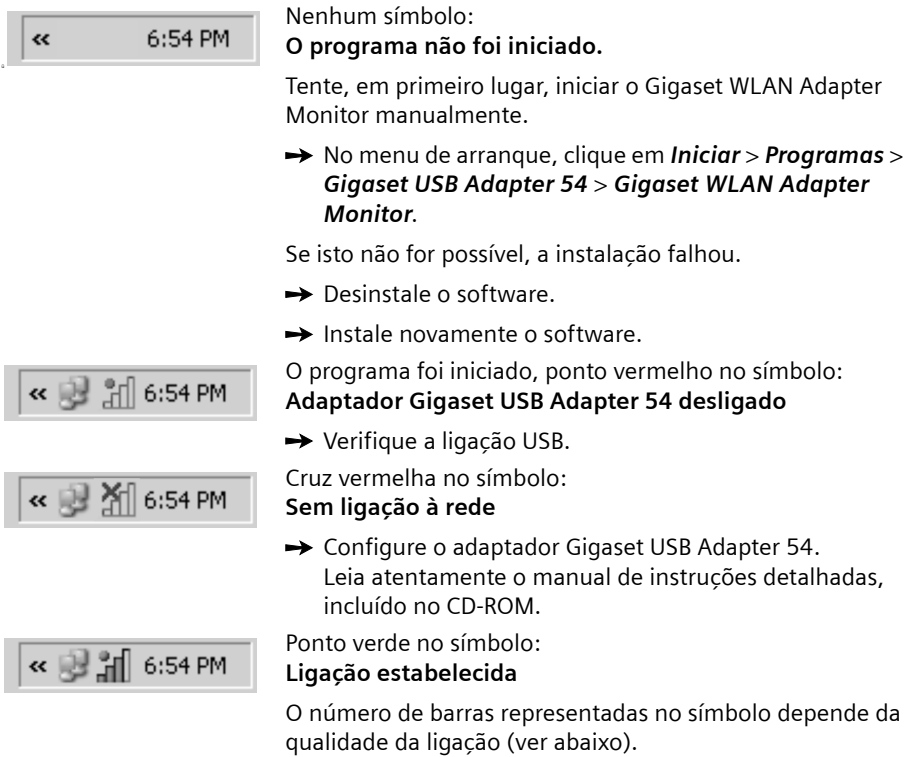

No caso da ligação estar estabelecida, o número de barras completas indica a qualidade da ligação: quanto mais barras representadas, tanto melhor a qualidade de ligação:

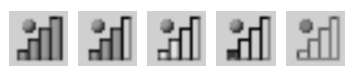

Quando aparecer um destes símbolos, a ligação ao ponto de acesso já foi estabelecida. Pode agora iniciar o seu Browser da Web para navegar na Internet.

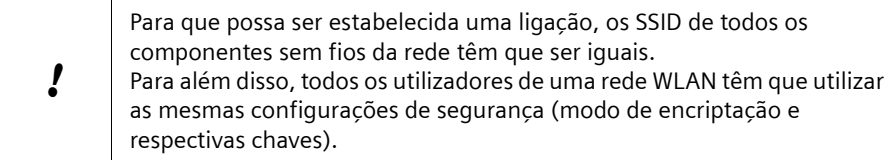

Defina as configurações de segurança do Gigaset WLAN Adapter Monitor.

## **Configurações de segurança**

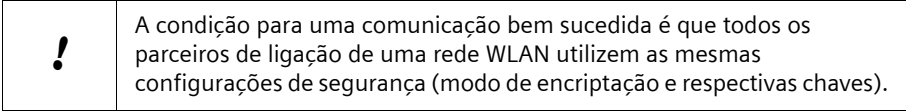

#### **Activar opções de segurança**

Em *Configuration* – *Security*, o modo de segurança está pré-definido como *Encryption off*, isto é, todos os campos de introdução estão desactivados.

 $\rightarrow$  Seleccione no campo **Authentication** o standard de autenticação que pretende utilizar.

A autenticação do seu adaptador de rede é verificado de acordo com o standard seleccionado. O modo de segurança *Encryption on* é indicado no canto superior esquerdo de *Configuration* – *Security*.

- $\rightarrow$  De seguida, ajuste as configurações de segurança do seu adaptador de rede às definidas na sua rede sem fios.
- $\rightarrow$  Leia atentamente o manual de instruções detalhadas, contido no CD-ROM, para configurar correctamente os parâmetros de encriptação.

## **Assistência Siemens**

Poderá solicitar esclarecimentos adicionais de uma das seguintes formas:

#### A) **Serviço de Apoio a Clientes** na Internet:

#### **www.siemens-mobile/customercare**

Sempre disponível, oferece informações relativas aos nossos produtos 24 horas por dia. Lá encontra uma compilação das perguntas mais frequentes e respectivas respostas bem como instruções de funcionamento e as últimas actualizações de Software.

B) Contacto telefónico do **Serviço de Apoio a Clientes**

Portugal **21 417 85 85**

À sua espera encontram-se colaboradores da Siemens qualificados e com competências para o ajudar relativamente a informações sobre os nossos produtos.

No caso de necessidade de reparação, ao abrigo da garantia, poderá obter apoio rápido e de confiança directamente numa Siemens Mobile Shop (em Lisboa, Porto e Açores).

C) Hotline para dúvidas técnicas sobre a instalação ou utilização dos produtos:

Portugal **808 201 521**

Em caso de dúvidas em relação ao funcionamento dos produtos, o seu revendedor também poderá ajudá-lo.

Para questões sobre o seu acesso ADSL ou por Cabo, contacte o seu operador de rede/ Internet. Nos países onde os nossos produtos não são vendidos por revendedores autorizados, não são oferecidos quaisquer serviços de substituição ou reparação.